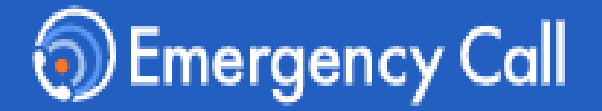

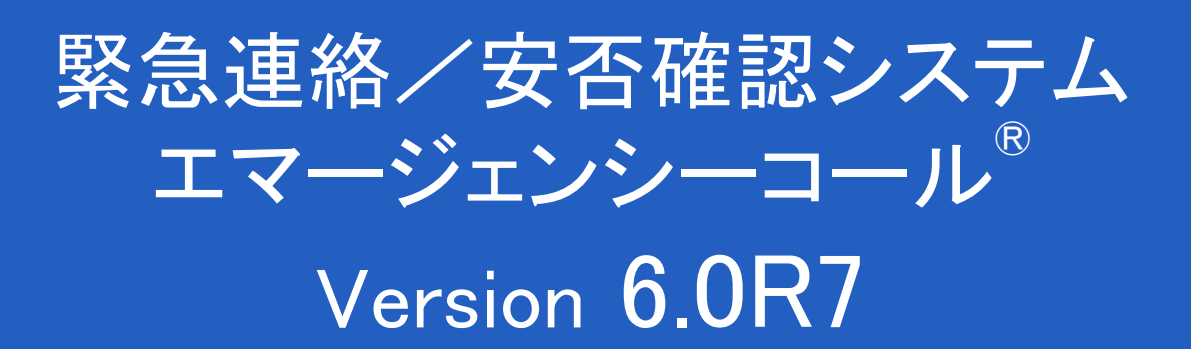

# 操作説明書 (一般ユーザ版)

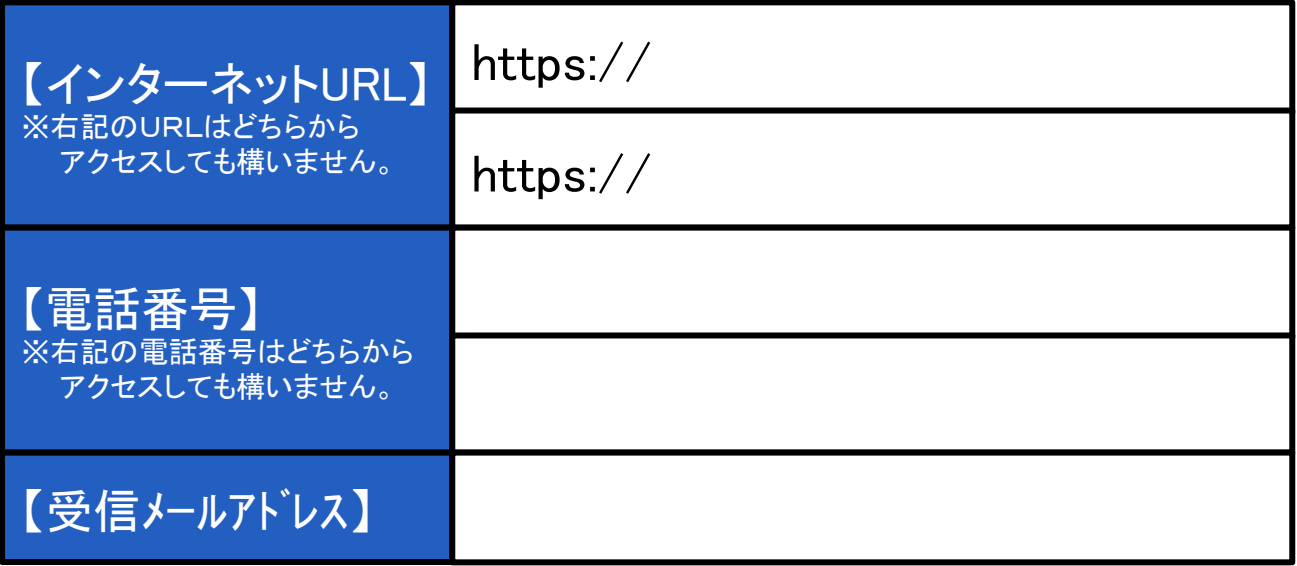

インフォコム株式会社

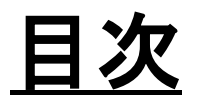

先 登 録

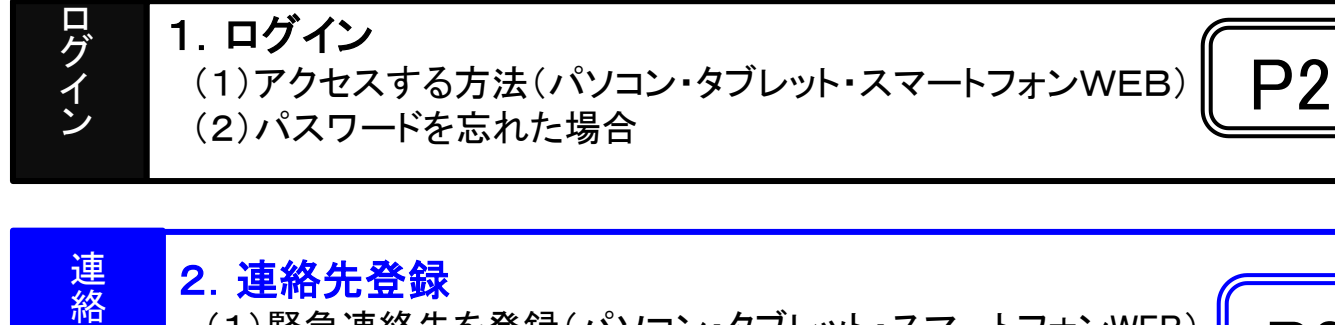

(1)緊急連絡先を登録(パソコン・タブレット・スマートフォンWEB) (2)テスト連絡を実施(パソコン・タブレット・スマートフォンWEB)

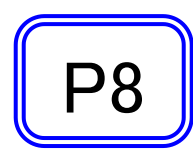

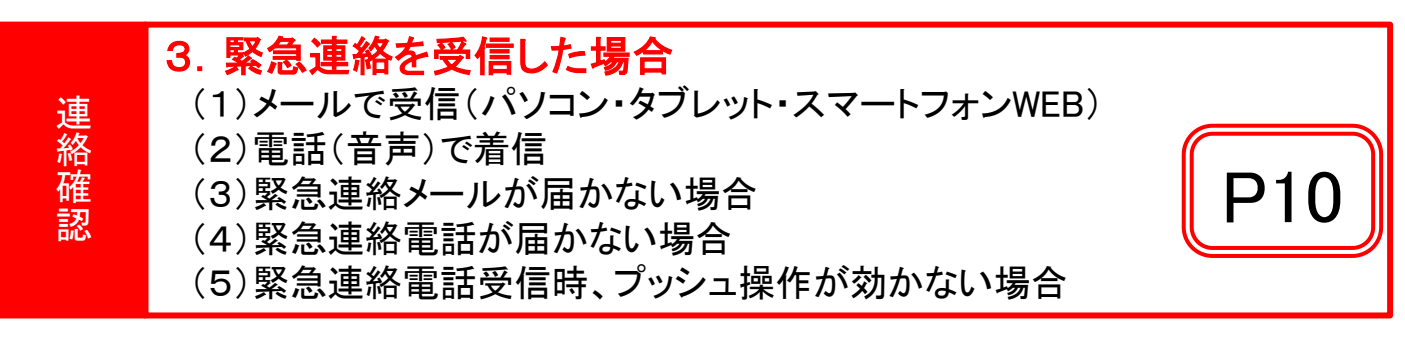

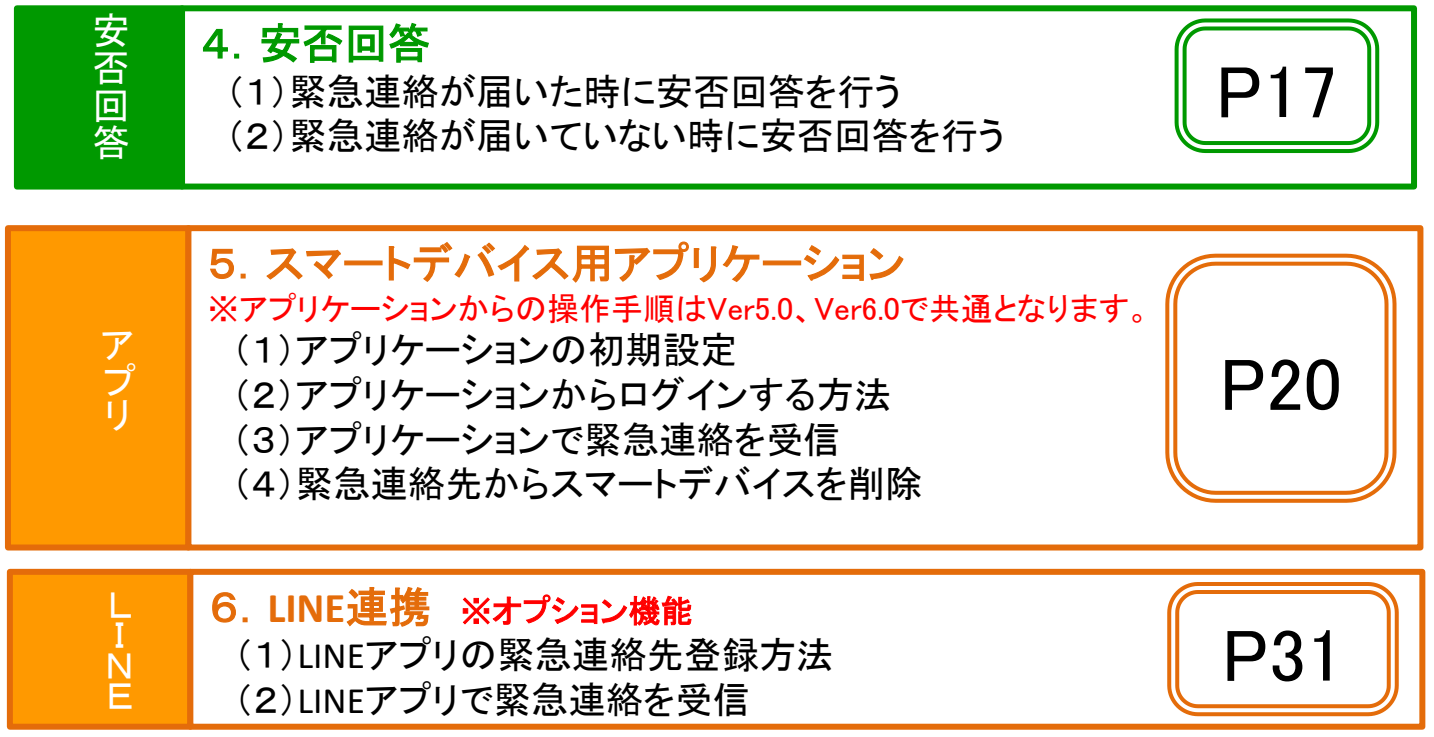

# メニュー表示 **/** 動作確認ブラウザ

ご利用の端末の画面サイズによって、自動的に最適なメニューやボタン位置で 表示されます。

※本マニュアル上の表示とはメニューやボタンの位置が異なる場合があります。

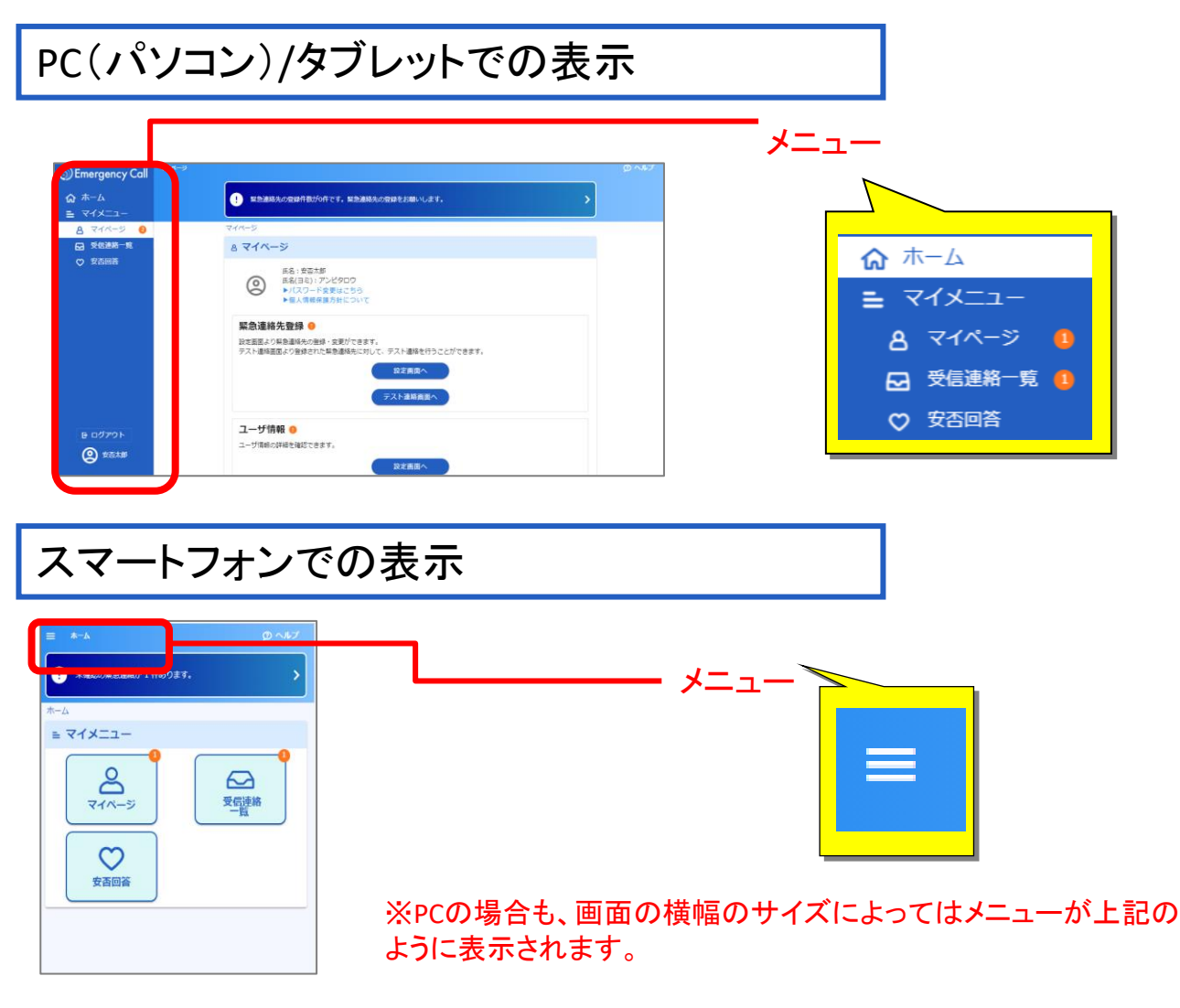

※タブレットやスマートフォンから画面操作する際、項目を選ぶ動作は「タップ」と呼びますが、 本マニュアル上の説明では「クリック」に統一しています。

## 動作確認しているブラウザ

<動作確認しているブラウザ> GoogleChrome110, FireFox102.8, MicrosoftEdge110(Chronium)

サポート対象につきましては、最新のブラウザバージョンがリリースされた時点で順次対応いたします。 リリース後、動作確認や不具合対応までにお時間がかかる場合もありますのでご了承ください。

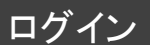

連絡先登録 ││ 連絡確認 ││ 安否回答 ││ アプリ/LINE

1.ログイン

(1)アクセスする方法 ~ Ver.6 画面へ直接アクセスする場合

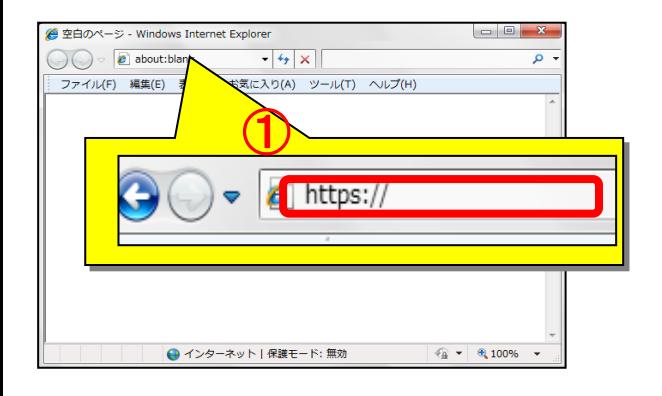

①インターネットに繋がるパソコンから ブラウザのアドレス欄に、 エマージェンシーコールのVer.6用の URLを入力し、アクセスします。

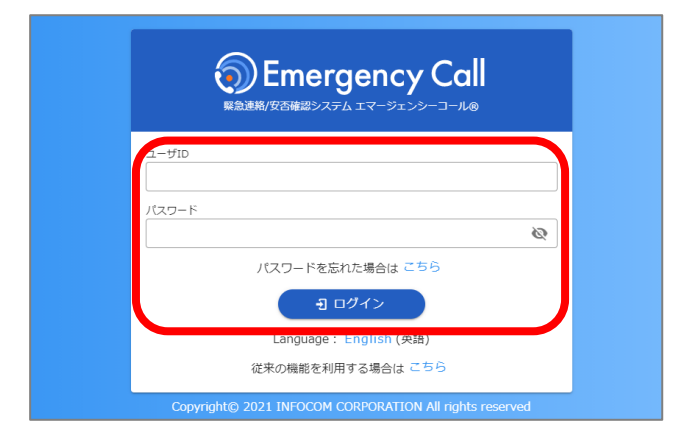

②ログイン画面が表示されます。 ユーザID 及びパスワードを入力し、 「ログイン」ボタンをクリックします。

※エマージェンシーコールでは、東日本データセンター、 西日本データセンターの二拠点をご用意し、普段からどちら のサイトにもアクセスいただけるようになっております。 予め両方のURLをブックマークいただくようお願いいたします

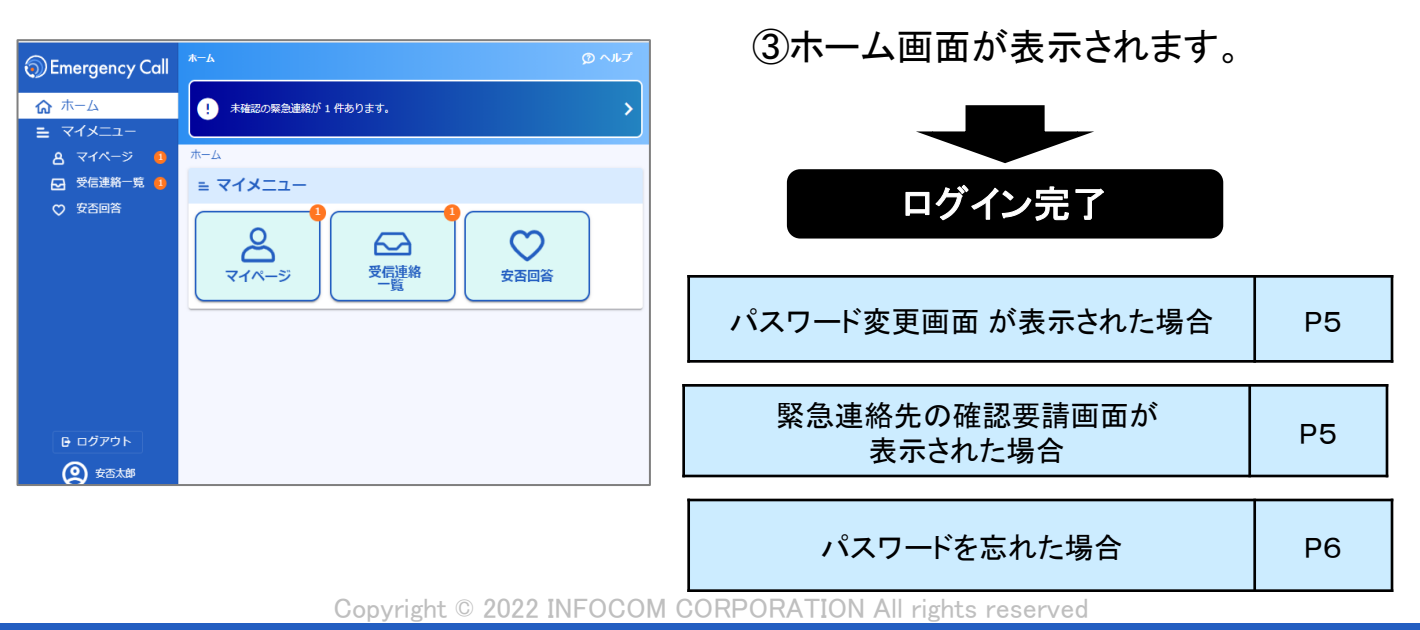

。

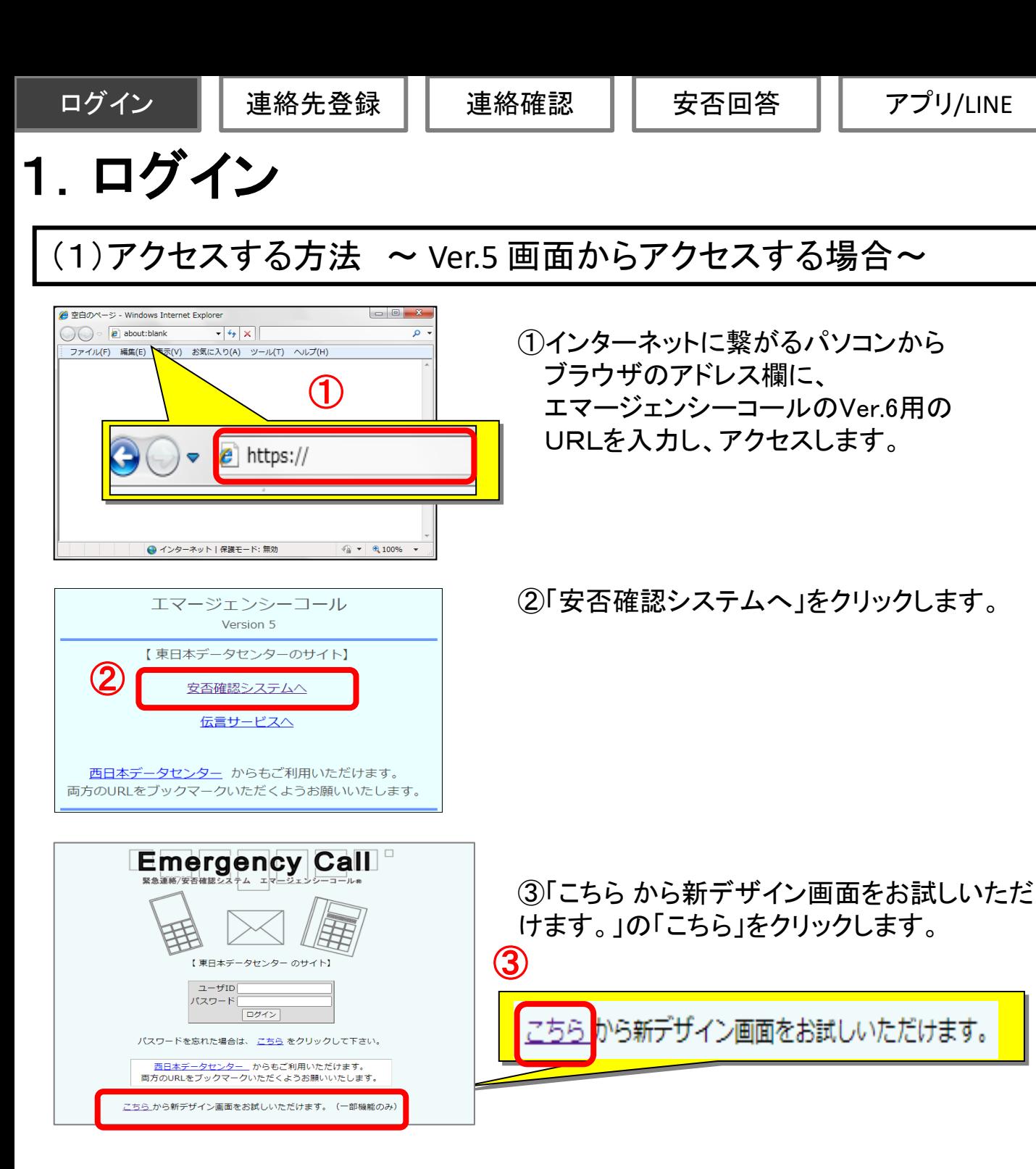

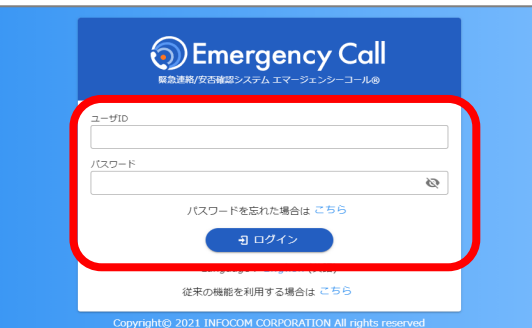

④ログイン画面が表示されます。ユーザID 及びパスワードを入力し、「ログイン」ボタン をクリックします。

※エマージェンシーコールでは、東日本データセンター、西日本 データセンターの二拠点をご用意し、普段からどちらのサイトにも アクセスいただけるようになっております。予め両方のURLをブック マークいただくようお願いいたします。

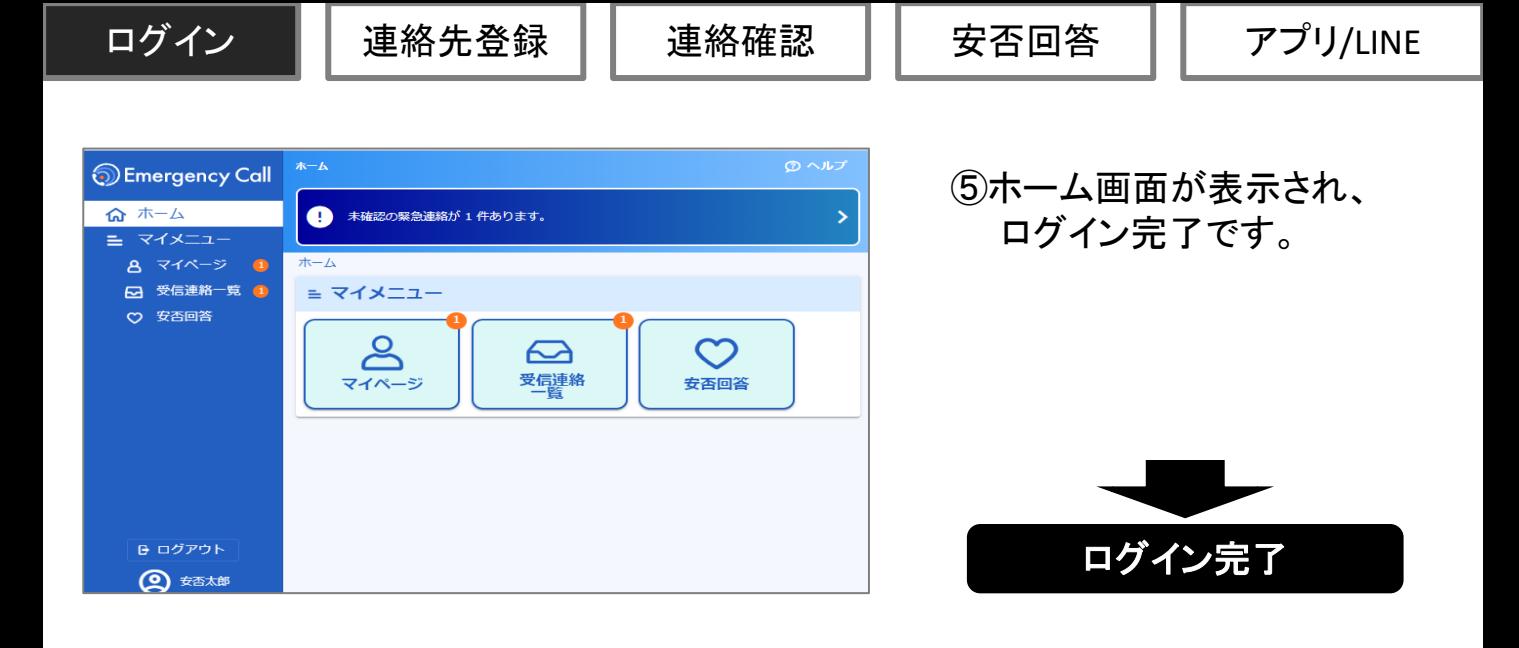

パスワードを忘れた場合 P32

連絡先登録画面へ

#### パスワード変更画面 ログイン後、右図のような表示が出ることがあります。この画面が表示された場合は、 パスワードを変更する必要があります。 パスワード変更 旧パスワード欄には現在のパスワード サービスを利用する前にパスワードの変更をお願いします。 を入力してください。 -<br>日パスワード \* パスワード欄とパスワード確認欄には、 ...... Ø 16桁以内で新しいパスワードを二回入 新パスワード 米 力してください。 ...... Ø 最後に変更ボタンをクリックするとパス 新パスワード (確認) \* ワードは新しいものとして保存されます。 ...... Ø 変更する ⁄<mark>ハ</mark> 緊急連絡先の確認要請画面 緊急連絡先確認要請 ログイン後、右図のような表示が出ること があります。 管理者から、緊急連絡先の確認を求められています。 この画面が表示された場合は、 ・連絡先登録がまだの方は、連絡先の登録をお願いします。 ・登録済みの方は、連絡が届くか、テスト発信をお願いします。 「連絡先登録画面へ」をクリックし、情報を 更新してください。

Copyright © 2022 INFOCOM CORPORATION All rights reserved

閉じる

# 1. ログイン ~ パスワードを忘れた場合~

エマージェンシーコールのパスワードを忘れてしまった場合に、緊急連絡先に登録して あるメールアドレスに、仮のパスワードを再発行する機能です。

※本機能はオプションとなっております。オプション加入していない場合は、ご利用頂けません。

※本機能は音声からは行えません。

※緊急連絡先にメールアドレスを登録していない場合は、本機能はご利用頂けませんので、人事管理者までお問い合わせください。

## (1)パスワード再発行方法

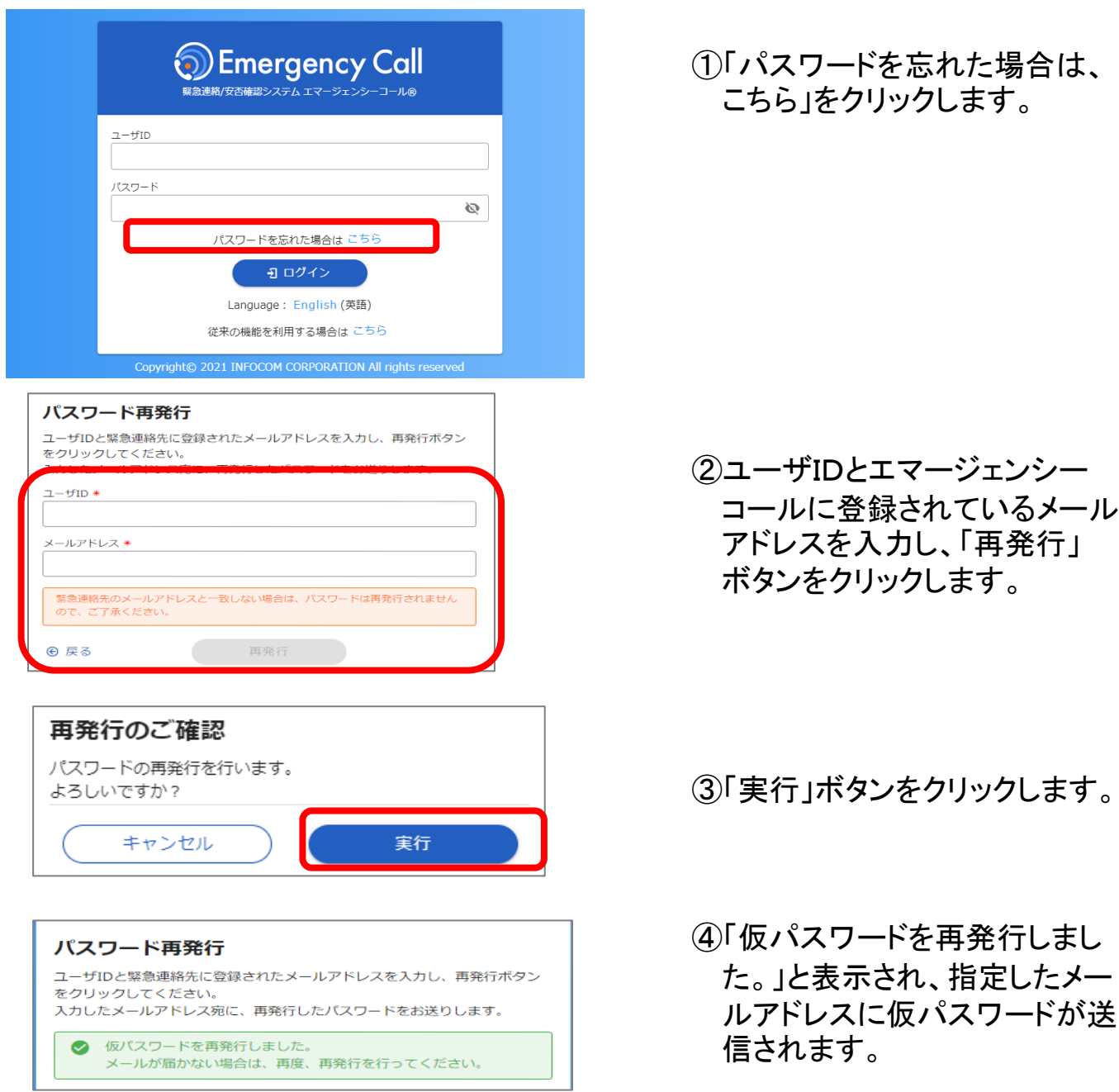

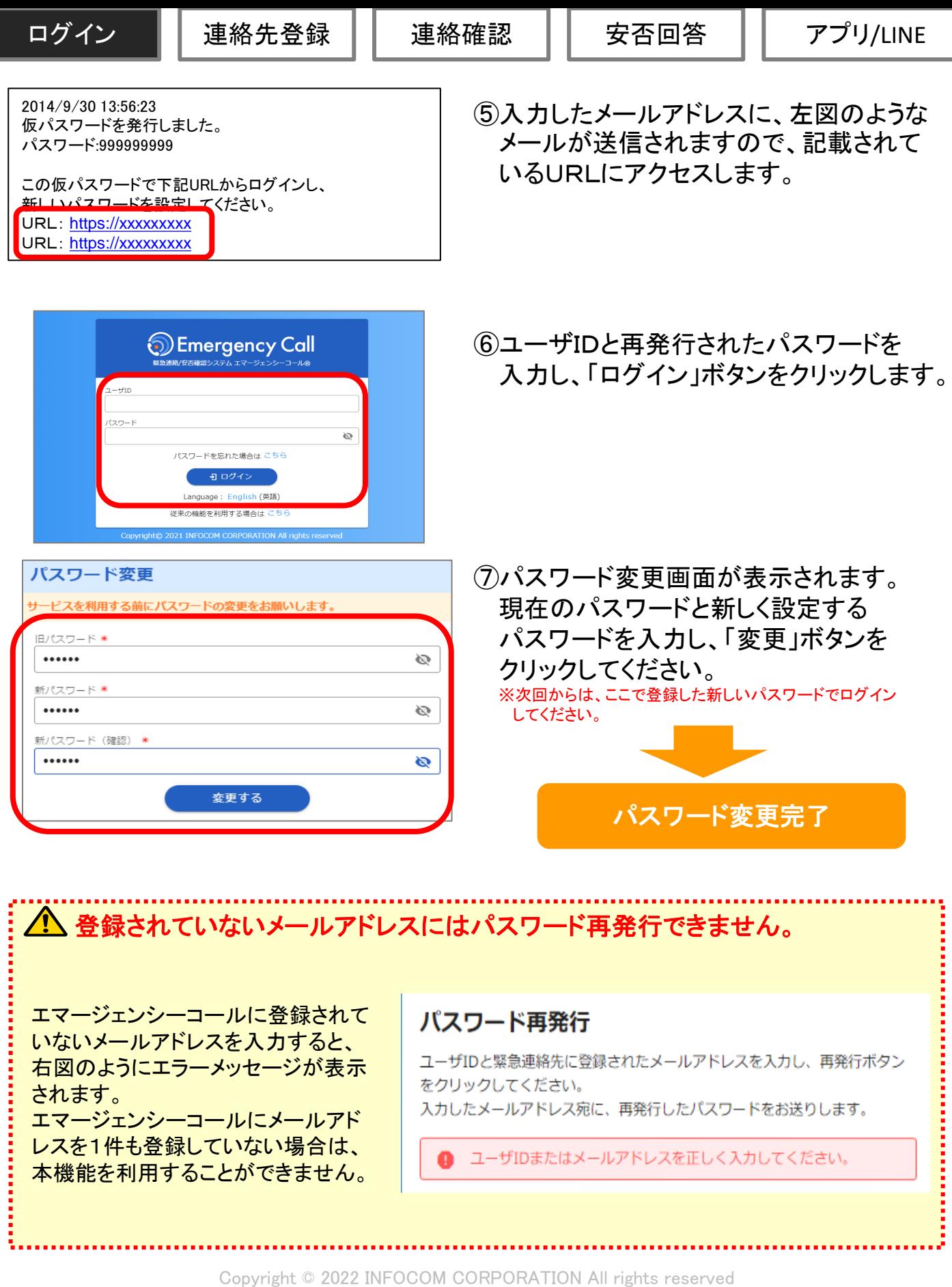

ログイン | 連絡先登録 | 連絡確認

安否回答

# 2.連絡先登録

(1)緊急連絡先を登録

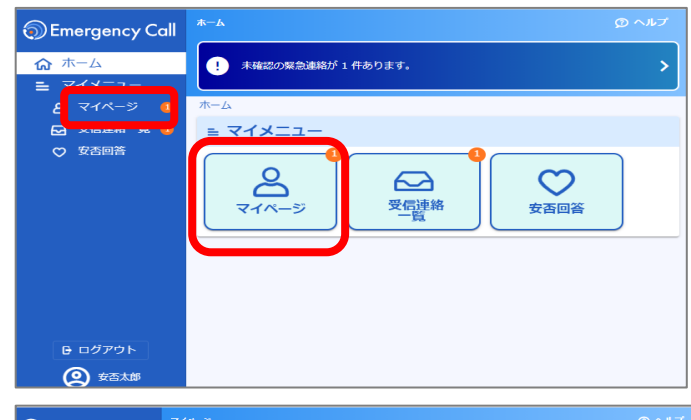

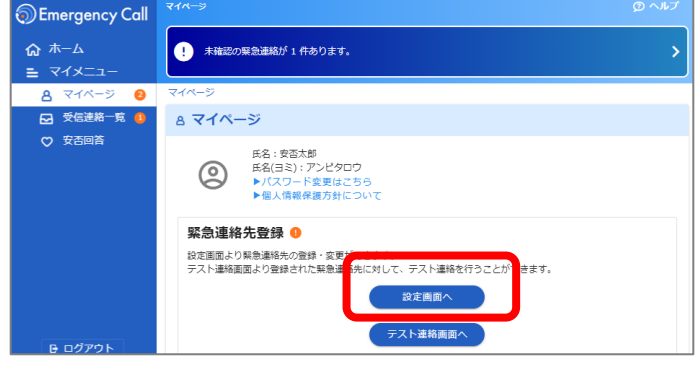

Emergency Call ☆ ホーム ● 未確認の緊急連絡が1件あります。  $\equiv$  マイメニュ マイページ ●  $\overline{x}$ 8 □ 受信速格一覧  $0 \n *E*$ ○ 安西回答 ◇ 緊急連絡先登録 連絡先1  $\begin{array}{c}\n\text{B4R} \star \\
\text{Sampal (g.)} \\
\text{Sampal (g.)} \\
\text{Sampal (h.)} \\
\text{Sampal (i)}\n\end{array}$ 漢体 携帯メール  $\circ$ 海終生2章 漢体  $\overline{\cdot}$ **B ログアウト** 

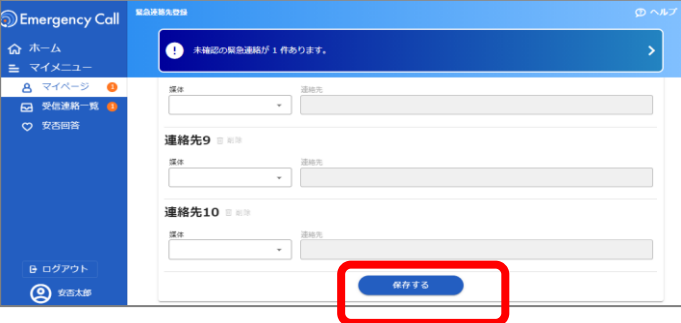

①「マイページ」をクリックします。

(2)「設定画面へ」をクリックします。

②登録媒体をリストから選択し、 連絡先を入力します。 ※緊急連絡は上から登録した連絡先順に届きます。 No.1~No.10の全てに連絡先を記載する必要 はありません。

③「保存する」ボタンをクリックします。

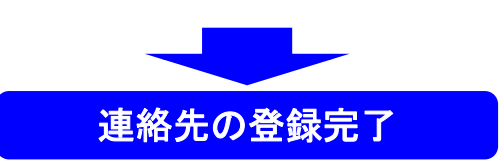

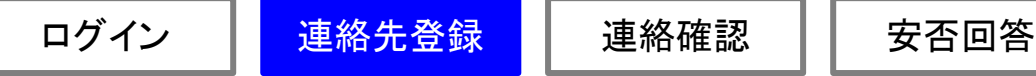

## (2)テスト連絡を実施(パソコン・タブレット・スマートフォンWEB)

登録したメールアドレスが正しいかどうかテスト的にエマージェンシーコールから メールを送信し、確認します。

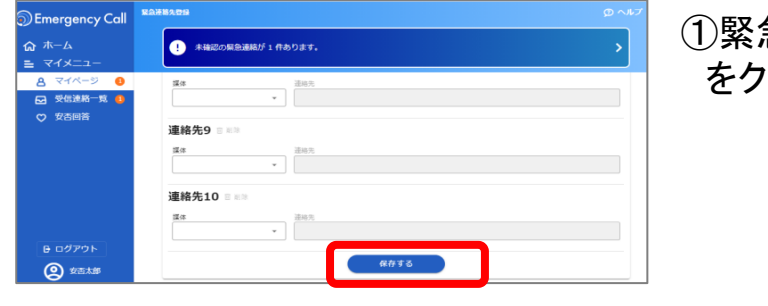

登録された連絡先をテストしたい場合は、テスト連絡画面より実施してくだ

テスト連絡画面へ

連絡先保存

さい。

● 緊急連絡先を変更しました。

閉じる

急連絡先画面の「保存する」 リックします。

②「テスト連絡画面へ」をクリックします。

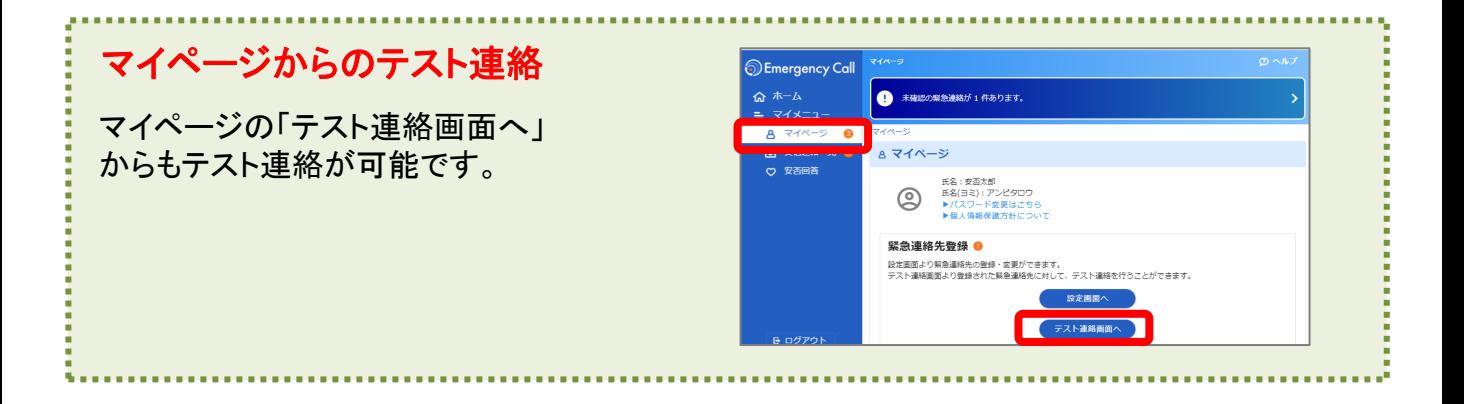

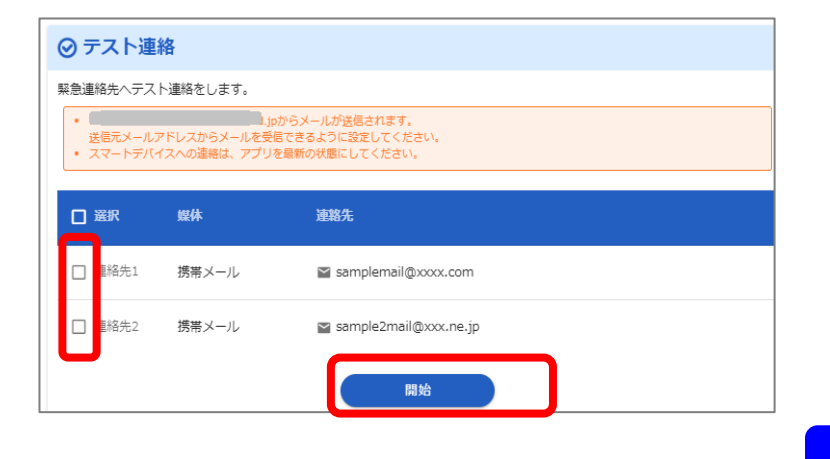

③テスト連絡を実施する対象の 連絡先を選択した後で「開始」を クリックします。

④登録されたメールアドレス に問題がなければ、テスト メールが届きます。

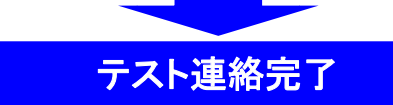

アプリ/LINE

# 3.緊急連絡を受信(着信)した場合

## (1)メールで受信

インフォコム 太郎 2015/04/01 19:44:57 こちらは、災害対策事務局です。 震度5強以上の地震が発生しました。安否登録を行ってください。 ※下記URL・電話番号から安否登録を行ってください。 (片方にアクセスし、つながりにくい場合はもう片方にアクセスしてくだ さい) ※被害がまったく無い場合は、本メールの件名を変更せずにそのまま 返信することでも回答できます。 (iPhoneのMMSを除く)

URL:https://emc-call.jp/XXXX/ URL:https://emc-call2nd.jp/XXXX/ TEL:XX-XXXX-XXXX

TEL:XX-XXXX-XXXX

①メール本文内に表記されている URLをクリックします。

※電話で登録する場合は、メール内に表記されている電 話番号に電話をかけ、ガイダンスにしたがって登録を 行ってください。※左図のURLはどちらからアクセスして も構いません。

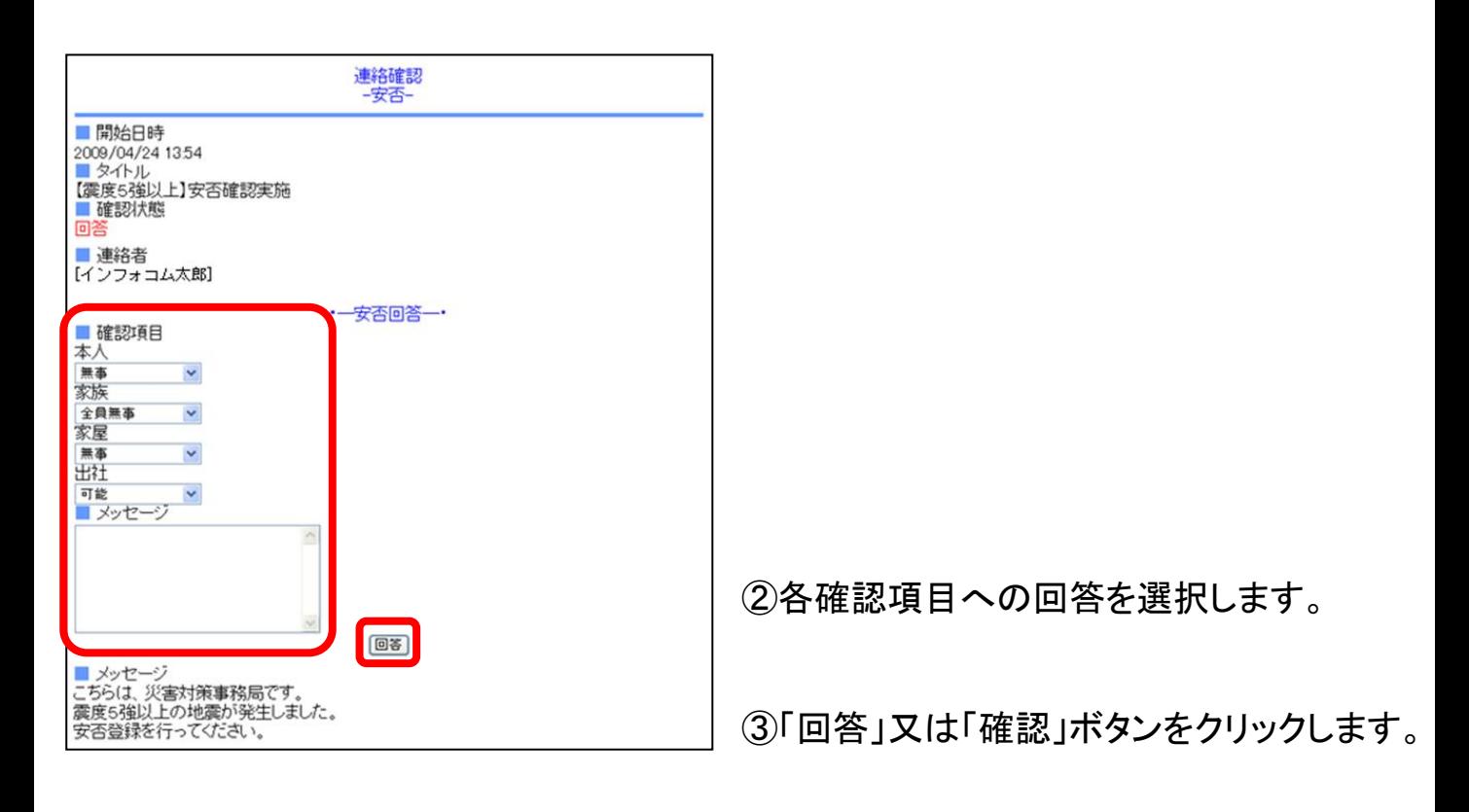

Copyright © 2022 INFOCOM CORPORATION All rights reserved

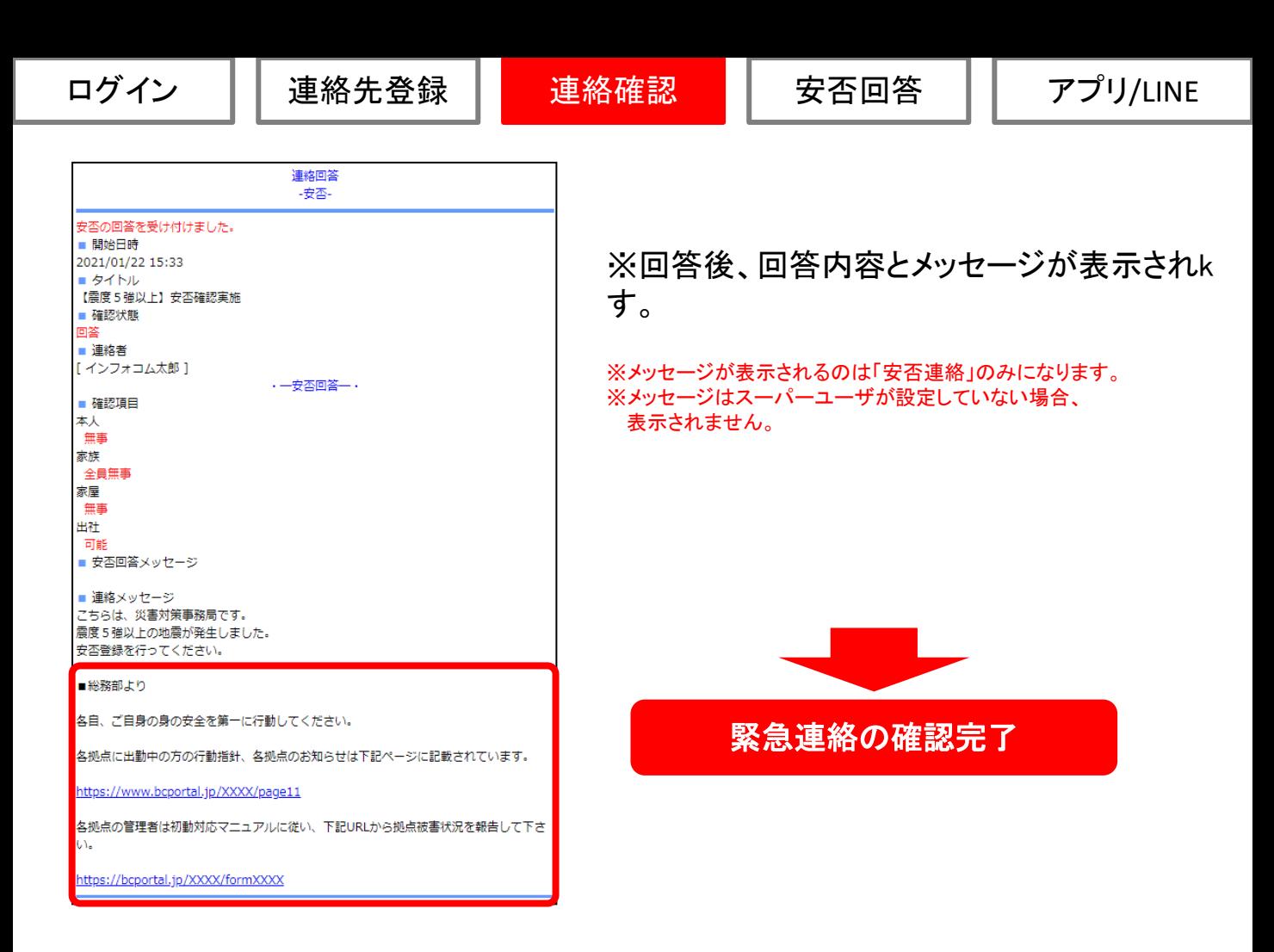

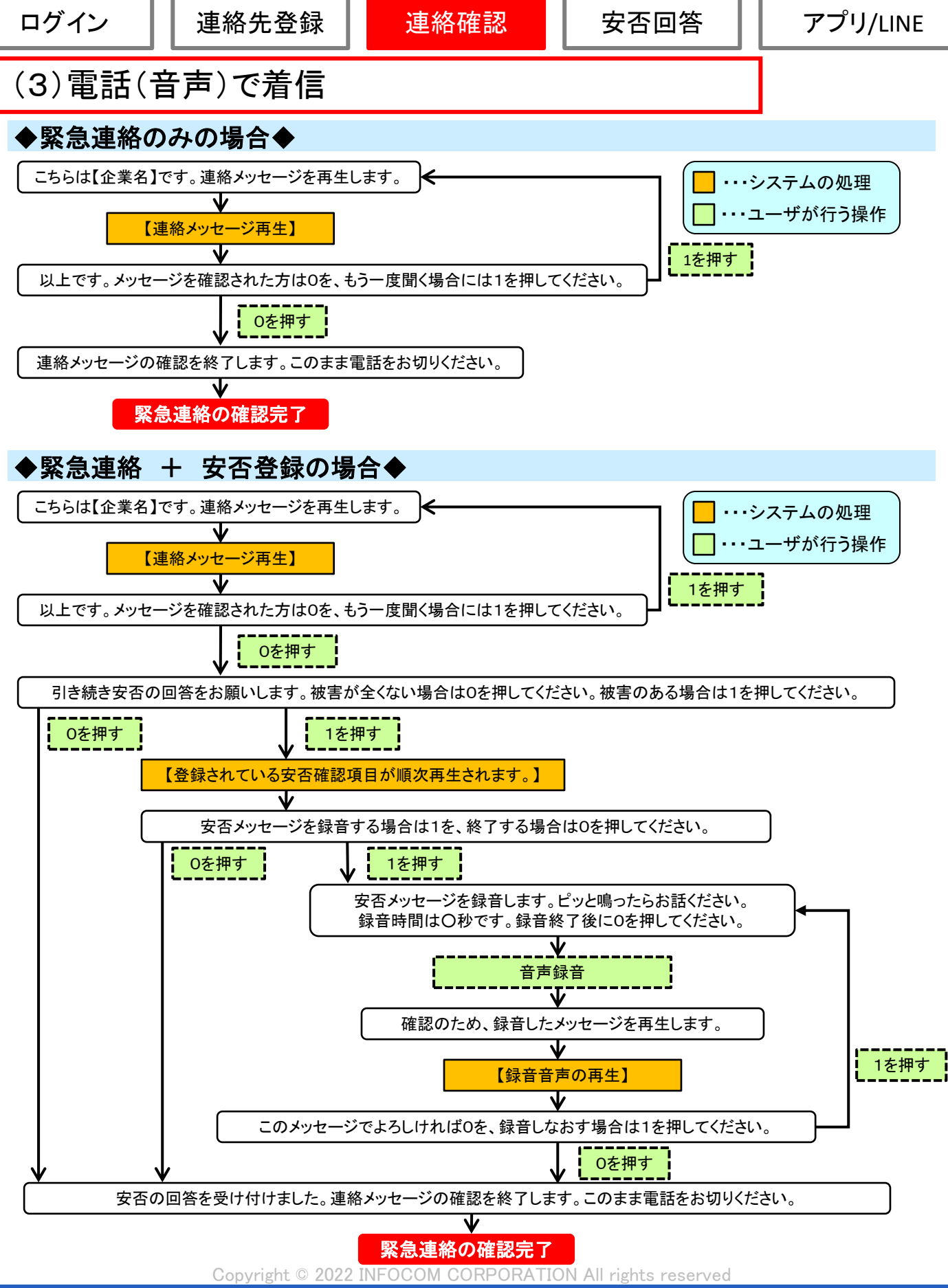

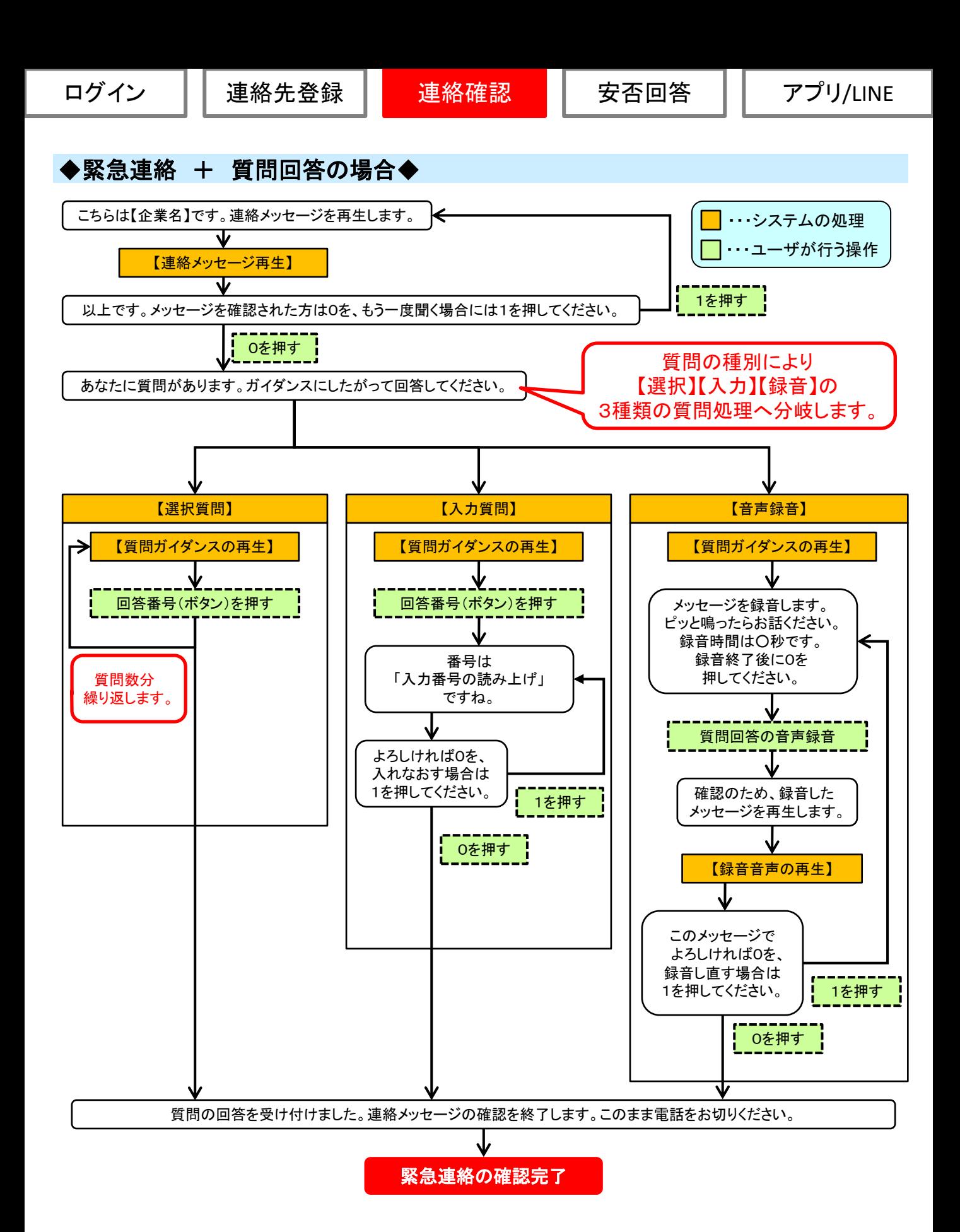

Copyright © 2022 INFOCOM CORPORATION All rights reserved

## (4)緊急連絡メール(テストメール)が届かない場合

緊急連絡メールが届かなかった場合、下記項目を確認してください。

①メールアドレスに誤りはありませんか? 見慣れたメールアドレスであっても、本人が気付かない内に誤字を入力してしまうことがあります。 再度、メールアドレスを確認してみてください。 ----------------<間違えやすい箇所>---------● 小文字 ⇔ 大文字 ●「.(ドット)」⇔「,(カンマ)」 ●「0(数字のゼロ)」⇔「o(英字のオー)」 ●「(アンダーバー)」⇔「-(ハイフン)」 ●「1(数字のイチ)」⇔「I(英字のエル)」 ●「ne.jp」⇔「co.jp」 ---------------------------------------------------------------------------------------------------- ②メールBOXがいっぱいではないですか? 携帯電話の機種によっては、メールBOXの受信できる件数に制限が掛かっていることがあります。 この場合、制限の件数を超えるとメールの受信が一切できませんので、メールBOX内にあるメールを 削除する必要があります。 ③メールサーバでメールが止まっていませんか? 圏外の場所にいる場合や、携帯電話の電源を切っていると、メールが携帯会社のメールサーバで 止まってしまうことがあります。その場合は、「新規メール問い合わせ」を行いますとメールサーバで 止まっているメールを受信することができます。 また、携帯電話の設定にも、「新規メール問い合わせ」を行わないとメールを受信しない設定があります。 この場合も、上記と同様の操作で受信することができます。 ※「新規メール問い合わせ」方法に付きましては、各携帯会社にお問い合わせください。 ④迷惑メール対策を行っていませんか? 携帯電話に悪質なメールや、見知らぬ人からメールが届かないように「迷惑メール対策」の設定があります。 この設定を行いますと、エマージェンシーコールからの通報メールが受信できなくなる場合があります。 ※下記操作方法の詳細については、各携帯会社にお問い合わせください。 -------------<迷惑メール対策>------------●URL付きメールの拒否設定(URLリンク規制) ●受信設定 ●拒否設定 ●「ともだちメール」受信設定(Softbankのみ) ---------------------------------------------------------------------------------------------------- ■チェック項目■

Copyright © 2022 INFOCOM CORPORATION All rights reserved

## (45)緊急連絡電話が届かない場合

緊急連絡電話が届かなかった場合、下記項目を確認してください。

#### ■チェック項目■

#### ①電話番号に誤りはありませんか?

メールアドレス同様、本人が気付かない内に、間違った数字を入力してしまうことがあります。 再度、入力した電話番号の確認をお願いします。

#### ②電話帳登録外着信拒否設定を行っていませんか?

携帯電話に悪質な電話や、見知らぬ人から電話が届かないように「電話帳登録外着信拒否」という設定 があります。この設定を行いますと、エマージェンシーコールからの緊急連絡の電話が受信できなくなる 場合がありますので、下記に各設定の対処方法をご紹介します。

-------<電話帳登録外着信拒否設定の対処方法>----●電話帳に登録

⇒エマージェンシーコールの電話番号を電話帳に登録すると、登録外着信拒否設定を 解除しなくても、緊急連絡の電話を受信することができます。

●電話帳登録外着信拒否設定の解除

⇒セキュリティの設定画面で『電話帳登録外』を「ON(受信する)」に設定してください。 ※上記操作方法の詳細については、各携帯会社にお問い合わせください。

---------------------------------------------------------------------------------------------------------------

#### ③応答時間を「0秒」に設定していませんか?

携帯電話には、応答時間を「0秒」に設定して、留守番電話や伝言メモに転送する機能があります。 「0秒」に設定してしまいますと、携帯電話の機種によって、着信履歴が残らない場合がございますので、 ご注意ください。

※応答時間(着信時間)の設定方法については、各携帯会社にお問い合わせください。

#### ④留守番電話や伝言メモが、いっぱいになっていませんか?

電話の機種によっては、留守番電話や伝言メモに録音できる時間に、制限がかかっていることがあり ます。この場合、制限の録音時間を超えると録音不可能となり、エマージェンシーコールからの電話が 受信できなくなりますのでご注意ください。

【!!注意!!】---------------応答時間(着信時間)を「0秒」に設定した状態で、留守番電話や伝言メモの容量が オーバーしますと、エマージェンシーコールからの電話が一切受信できなくなります。 (着信履歴にも残りません) ----------------------------------------------------------------------------------------------------

Copyright © 2022 INFOCOM CORPORATION All rights reserved

# (6)緊急連絡電話受信時、プッシュ操作が効かない場合

緊急連絡電話受信時、プッシュ操作が効かない場合、下記項目を確認してください。

■■ ■チェック項目Ⅰ

#### ①携帯電話のキーロックが作動していませんか?

携帯電話を使用する際に、パスワードを入力しないと使用できないようにセキュリティをかけている場合、 最初のプッシュ操作は、パスワード入力の1文字目となりますので、エマージェンシーコールの操作は、 パスワードの入力後から有効となります。

#### ②画面の照明が消えていませんか?

電話に出てから、メッセージを再生している間に、携帯電話の画面が暗くなってしまった場合には、 最初のプッシュ操作が、画面の照明を点けるための操作となってしまう場合があります。その際は、 続けて操作を行う必要がございます。

#### ③留守番電話の録音メッセージを再生していませんか?

携帯電話の留守番録音機能に録音された通報内容を聞いている場合、録音されているガイダンスの 操作を行っても、既にエマージェンシーコールとはつながっていないので操作を行うことはできません。

#### ④ダイヤルキーが非表示になっていませんか?(スマートフォンの場合)

ボタン式端末以外のスマートフォンの場合、電話がかかってきた時に、ダイヤルキー(数字ボタン)が 非表示となっている場合があります。その際は、ダイヤルキーを表示してからボタン操作を行ってください。

#### ⑤アナログ回線の電話機からアクセスしていませんか?

エマージェンシーコールでは、プッシュボタン操作時に電話機から発信されるトーン信号(ピッポッパッ・・・ という電子音)をもとに、押されたボタンを認識しています。

アナログ回線の場合、通常の操作ですと、トーン信号が発信されない為、何度プッシュボタン操作を 行われても、エマージェンシーコールに認識されず、エラーガイダンスが流れてしまいます。 (外観がデジタル回線の電話機であっても、アナログ回線が使用されている場合もあります。)

アナログ回線でプッシュボタン操作を行う場合は、トーン信号を発信する為の電話操作が必要となります。 (電話操作の詳細につきましては、お手数ですが、ご利用頂いている電話機の取扱説明書をご確認 頂けますようお願い致します。)

#### ⑥子機からアクセスしていませんか?

子機からボタン操作しますと、トーン信号を親機に飛ばす仕組みになっているのですが、子機の電波状況 によっては、トーン信号が親機に飛ばない場合もございます。

その為、 エマージェンシーコールでボタンが認識されず、エラーガイダンスが流れる場合もあります。 (電話機の機種によっては、子機からトーン信号を出せないものもあります。)

#### ⑦**IP**電話からアクセスしていませんか?

IP電話会社によっては、IP網の規格が異なる場合があり、プッシュボタン操作時に、トーン信号が出せない ことがあります。

(現在、エマージェンシーコールでは、一般公衆網の固定電話のみ保証させて頂いております。)

ご利用頂いているIP電話会社と利用しているお客様との契約で、トーン信号発信の利用可否が決められて いる可能性がありますので、IP電話会社へ契約内容をご確認ください。

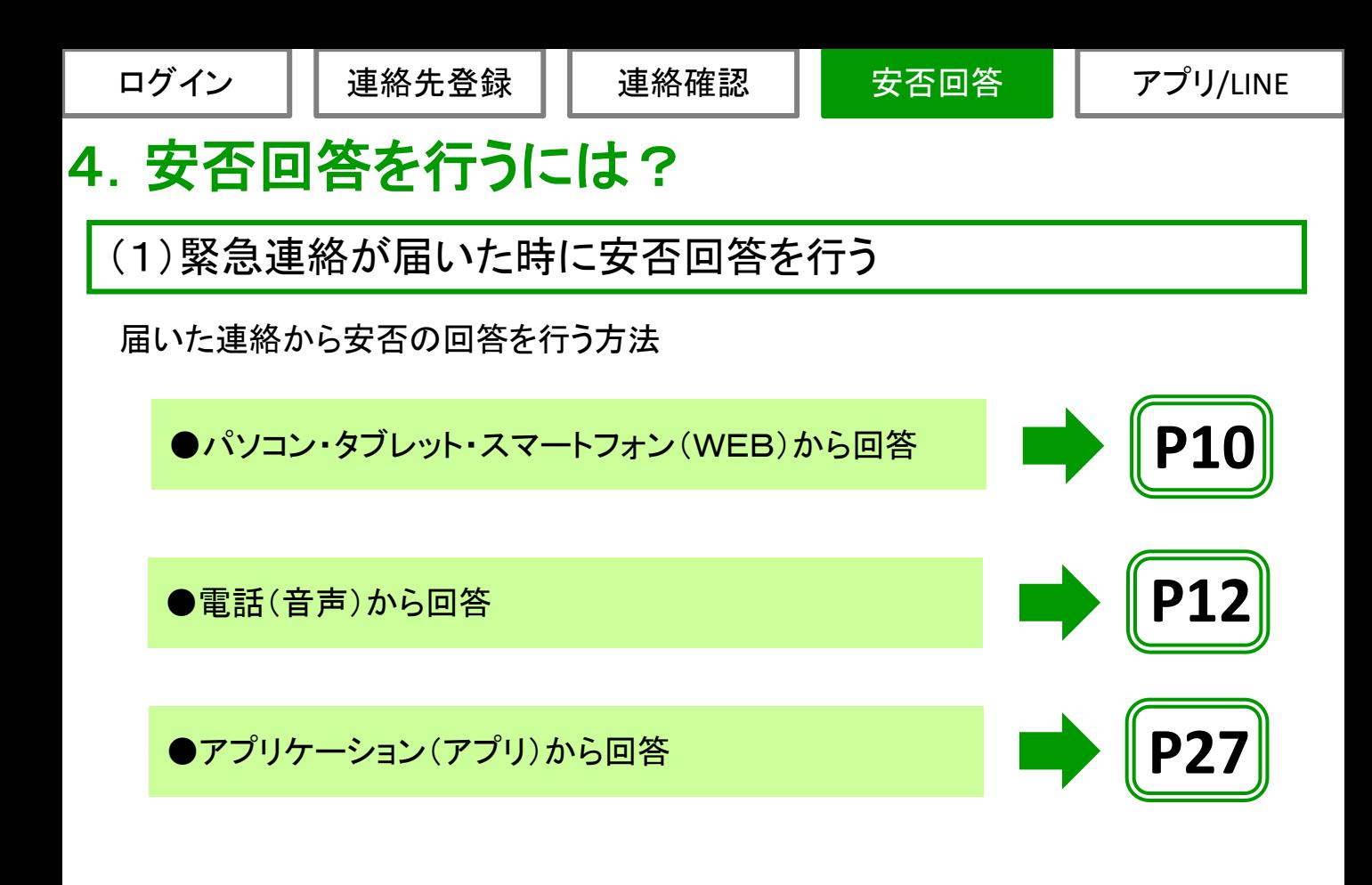

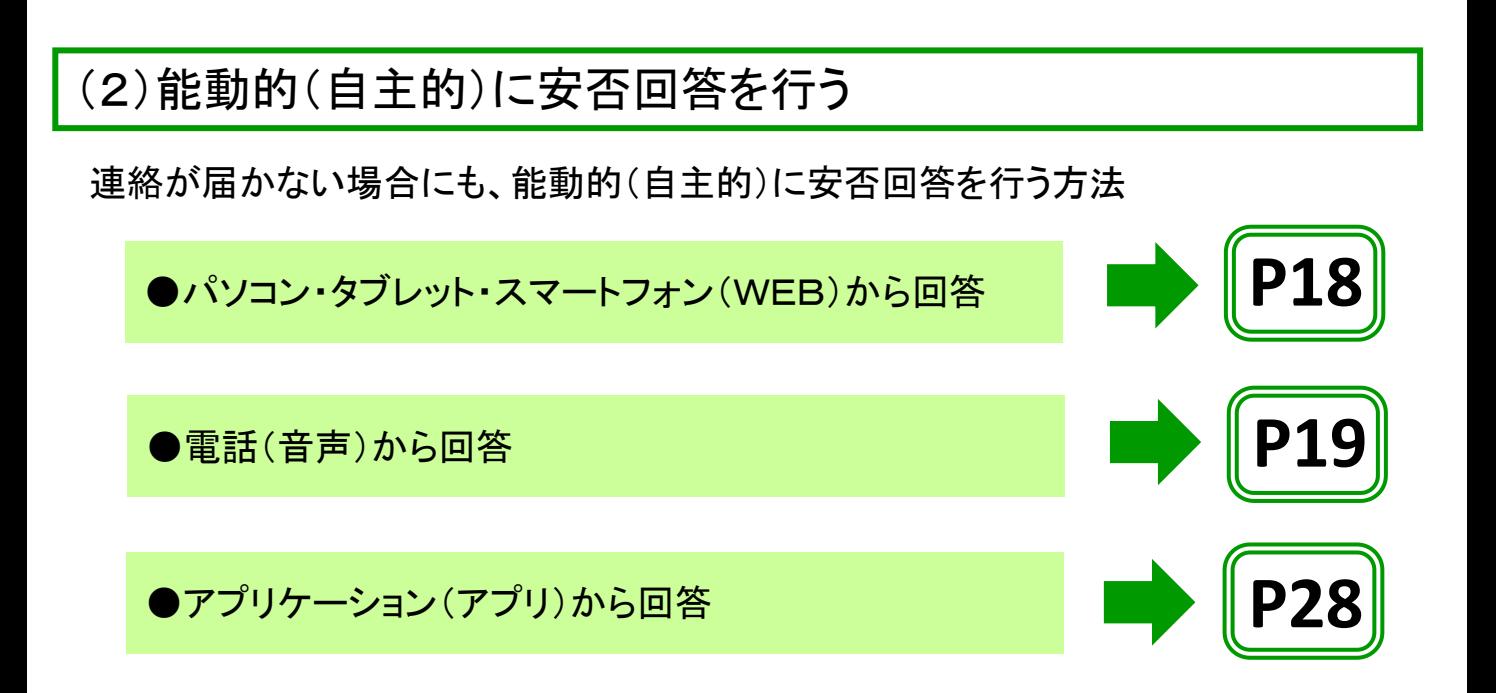

Copyright © 2022 INFOCOM CORPORATION All rights reserved

ログイン | | 連絡先登録 | | 連絡確認 | | 安否回答

アプリ/LINE

## (2)能動的(自主的)に安否回答を行う

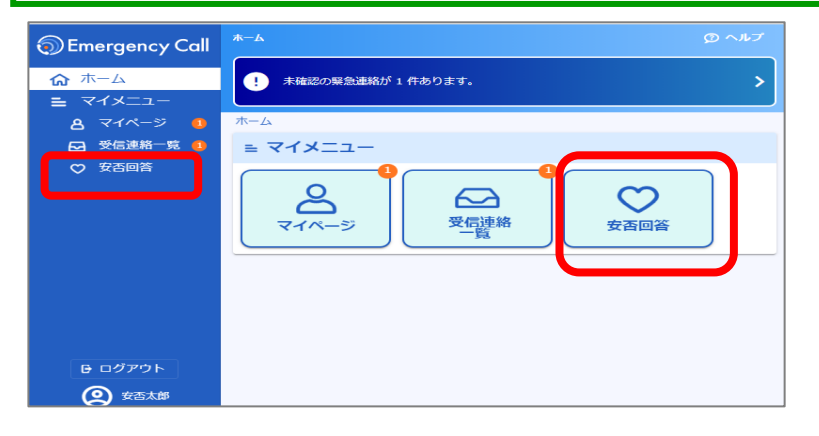

①「安否回答」をクリックします。

②各項目への回答を選択します。

安否回答 **D** Emergency Call 命 木一ム 4 緊急連絡先の登録件数が0件です。緊急連絡先の登録をお願いします。 Š  $= 71x-1$  $8718-3$  $\mathcal{L}$ 無事  $\odot$  -2 受信 第一覧 ♡ 安否回答 素族 全員無事 負傷者あり 不明 田社  $\circ$  -可能 メッセージ ₿ ログアウト 2 安否太郎 回答する

③「回答する」ボタンをクリックします。

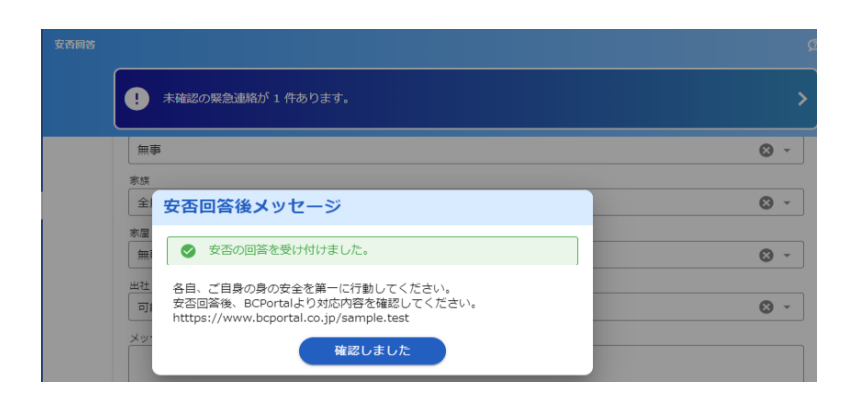

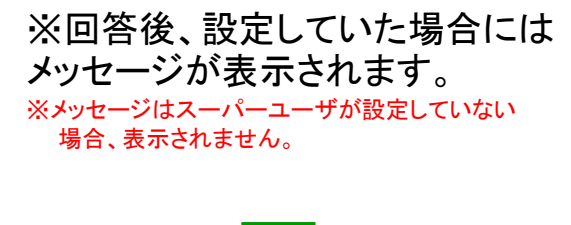

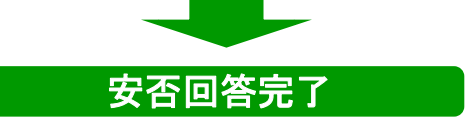

Copyright © 2022 INFOCOM CORPORATION All rights reserved

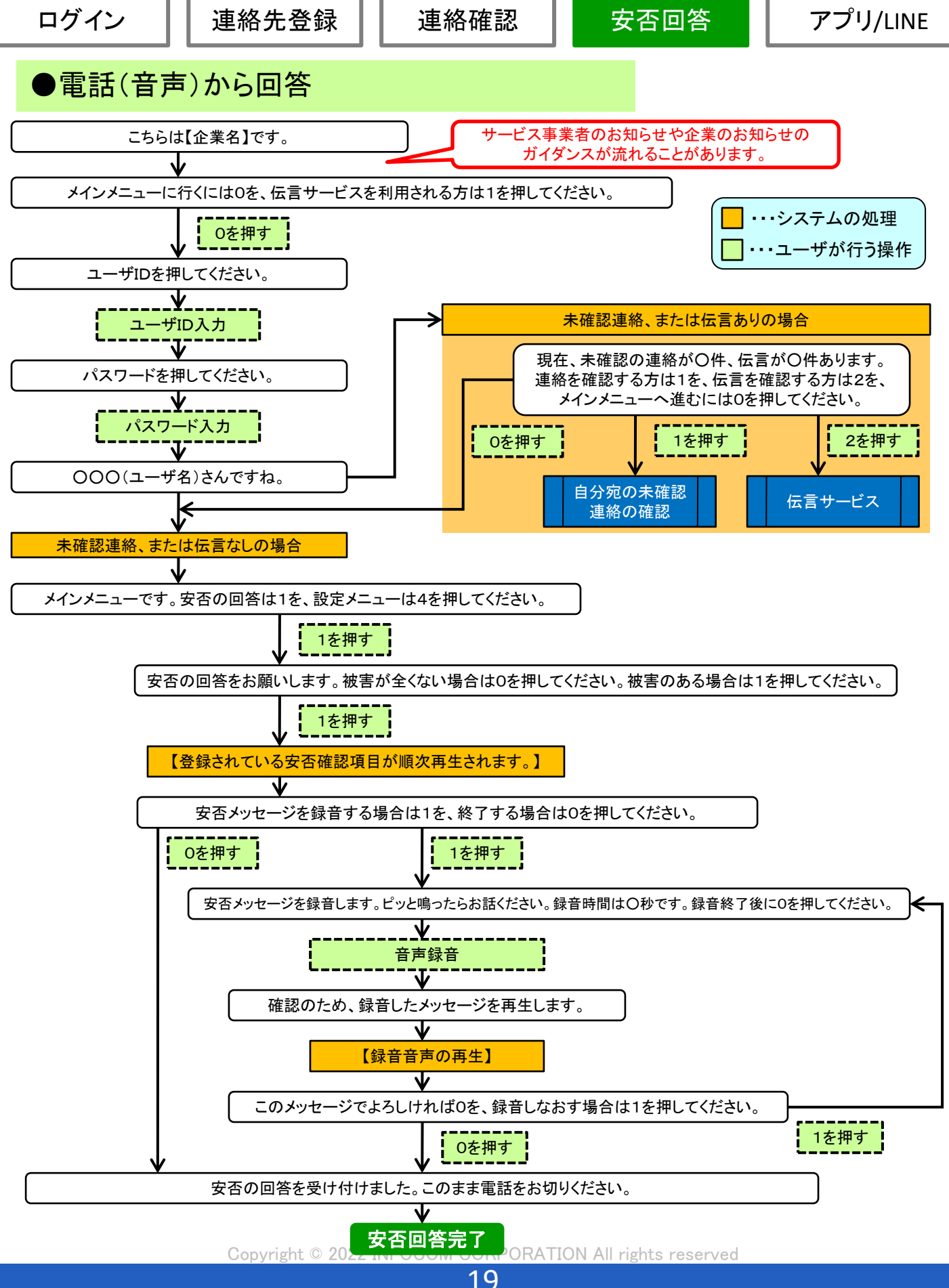

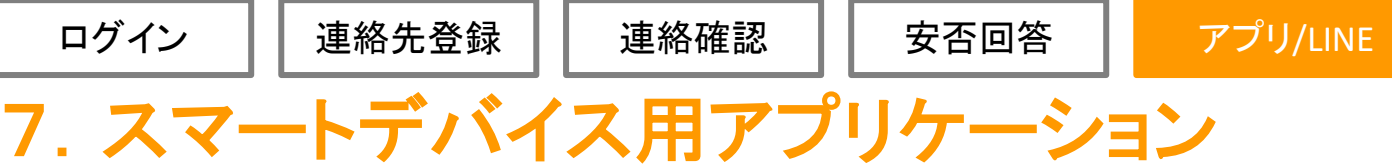

エマージェンシーコールでは、スマートデバイス用のアプリケーションを利用して、 連絡確認や安否回答を行うことができます。ご利用頂く場合は、端末に適切なOSがインストールされて いる必要があります。

※アプリケーションからの操作手順はVer5.0、Ver6.0で共通となります。

<動作確認しているOS> iOSバージョン15、16、17 Androidバージョン5、6、7、8、9、10、11、12、13

(1)アプリケーションの初期設定

## ●スマートフォンWEBからのアプリケーションのインストール方法

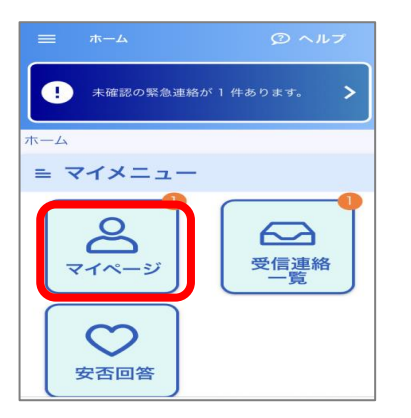

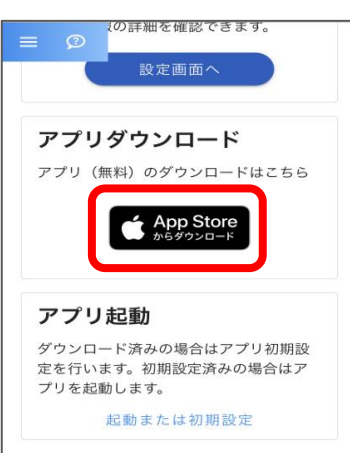

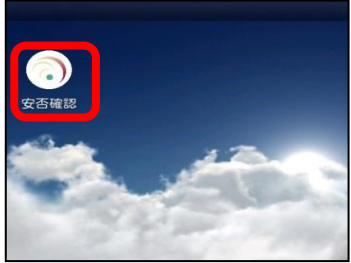

①マイメニューの中の「マイページ」をタッ プします。

②マイページの下部までスクロールし 「アプリダウンロード」下のメニューを タップします。 インストール画面が表示 されます。手順に従ってインストール を 実施してください。 ※Androidの場合、Android用の目メニューが表示されます。 ※アプリケーションのインストールには、「Apple ID」又は、 「Googleアカウント」が必要となります。 ※本メニューが表示されていない場合は、 「App Store」 又は、「Playストア」から直接アプリケーションの インストールを実施してください。 ③端末にアプリケーションのアイコンが表示 されます。

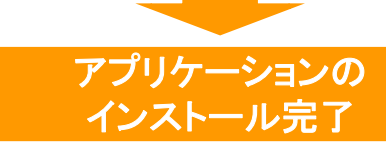

ログイン ││ 連絡先登録 ││ 連絡確認 ││ 安否回答

## ●スマートフォンWEBからのアプリケーションの初期設定

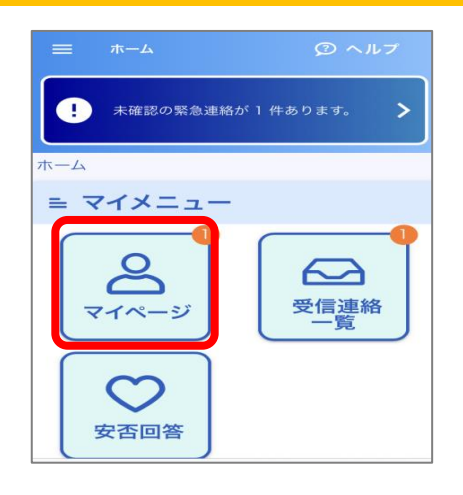

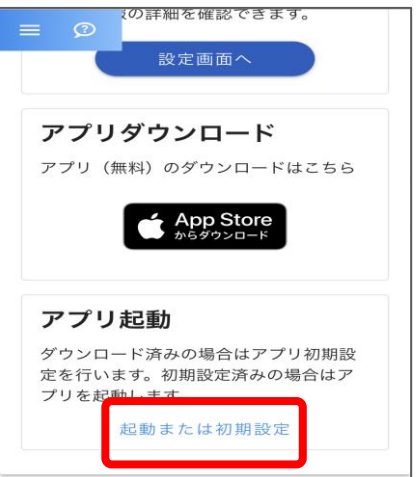

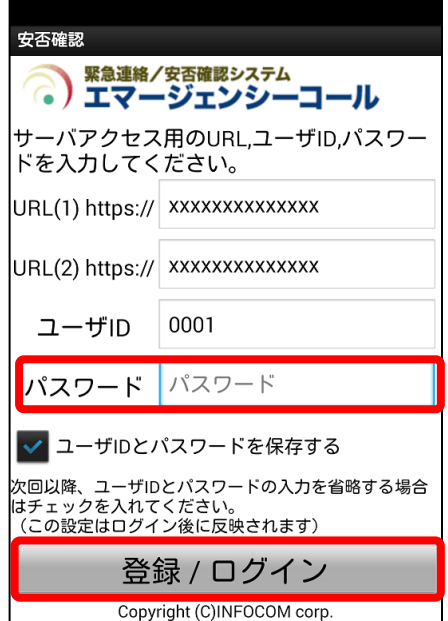

①マイメニューの中の「マイページ」をタップし ます。

②「起動または初期設定」をタップしますと、 エマージェンシーコールのアプリケー ションが起動します。

③初期設定画面が表示されますので、 「パスワード」を入力します。

④「登録」ボタンをタップ(選択)します。 ※「ユーザIDとパスワードを保存する」にチェック(☑)を入れて ログインを行いますと、次回からログイン操作を省略できます。 ※直接アプリケーションを起動した場合、URL(1)、URL(2)、 ユーザIDが空欄になりますので、手動で入力してください。 (例)URLが「https://emergencycall/xxxx/emcuser/」の場合は、 URL欄に「emergencycall/xxxx/」の部分のみ入力します。

INFOCOM CORPORATION All rights reserved

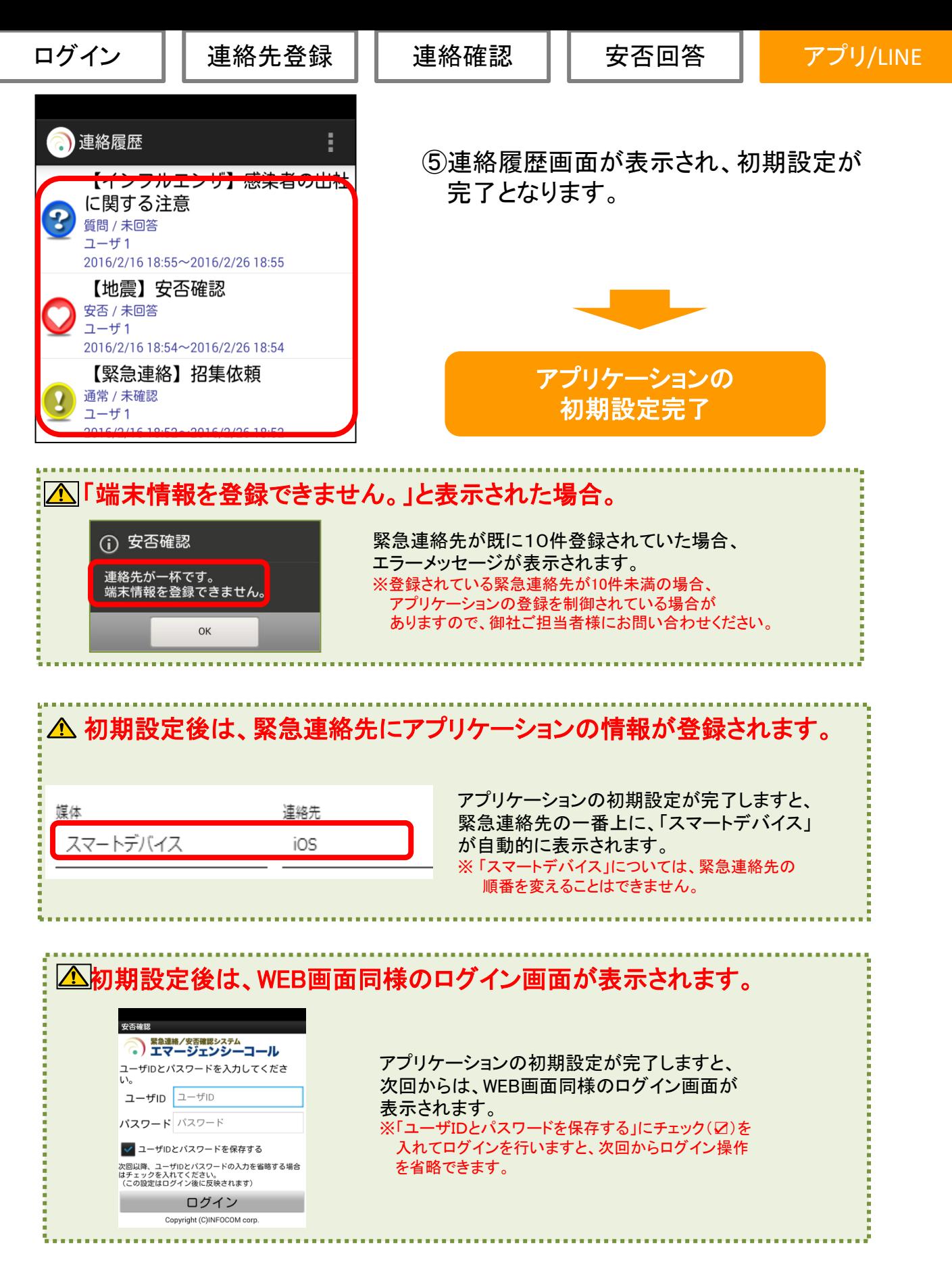

ログイン ││ 連絡先登録 ││ 連絡確認 ││ 安否回答

## ●パソコンWEBからのアプリケーションのインストール方法

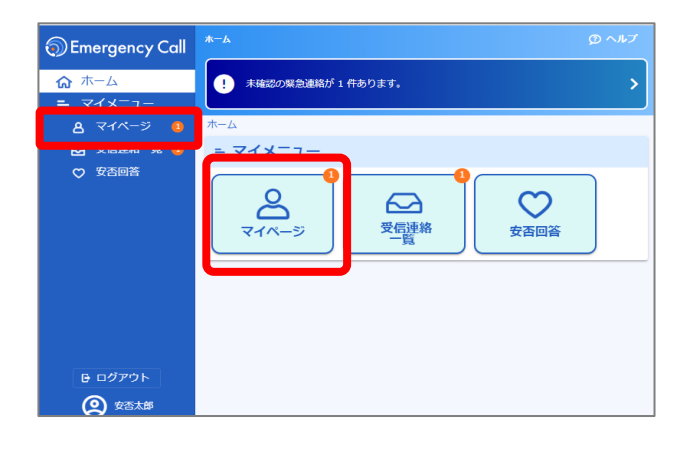

①マイメニューの中の「マイページ」 をクリックします。

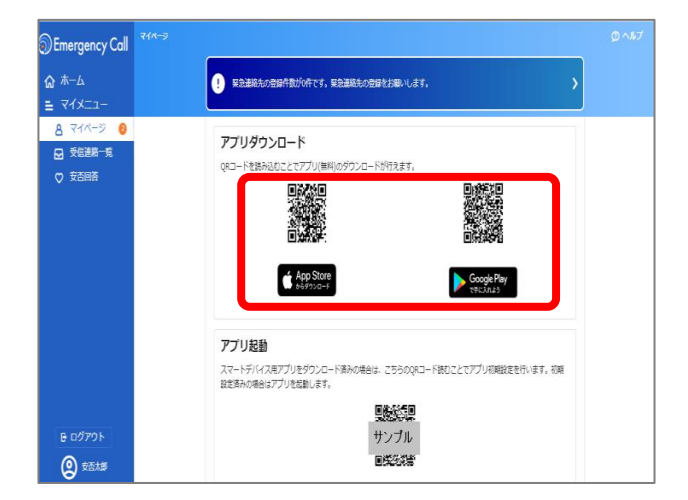

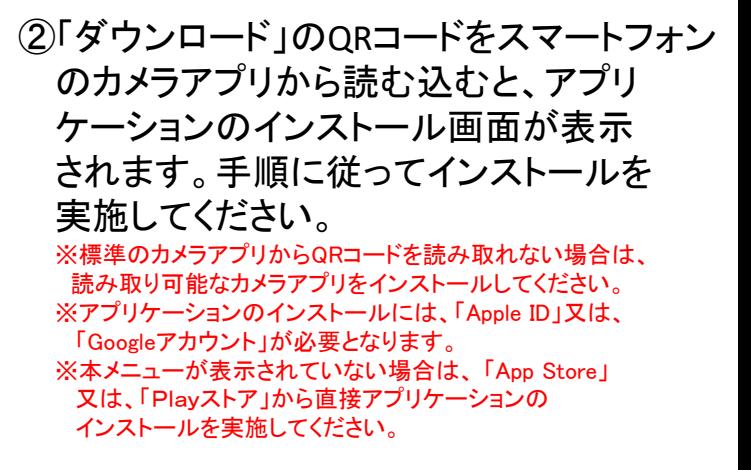

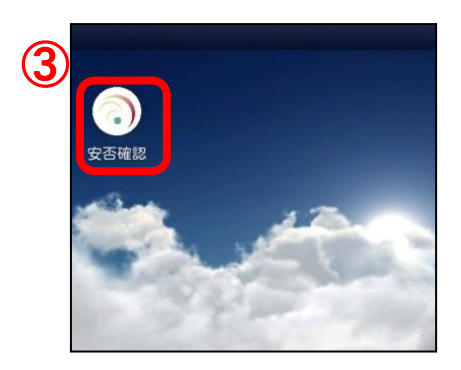

③端末にアプリケーションのアイコンが表示 されます。

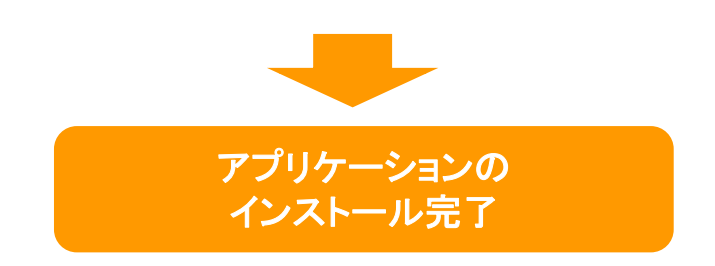

## ●パソコンWEBからのアプリケーションの初期設定

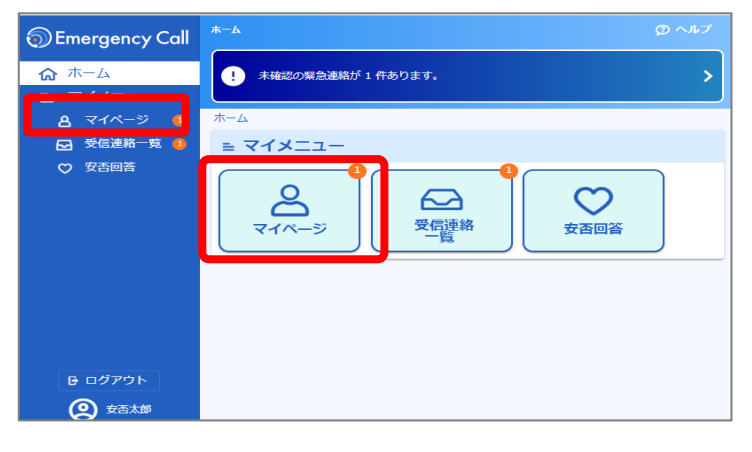

①マイメニューの中の「マイページ」 をクリックします。

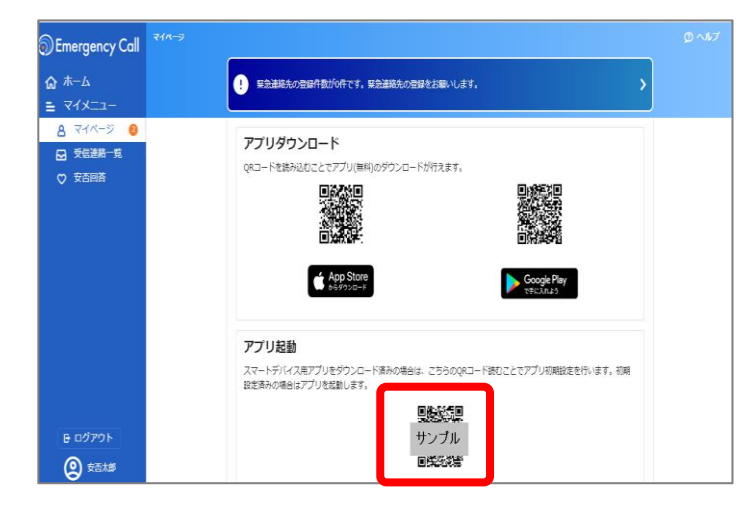

②「アプリ起動」のQRコードをスマー トフォンのカメラアプリから読む込む と、エマージェンシーコールのアプリ ケーションが起動します。 ※標準のカメラアプリからQRコードを読み取れない 場合は、

読み取り可能なカメラアプリをインストールしてくだ さい。

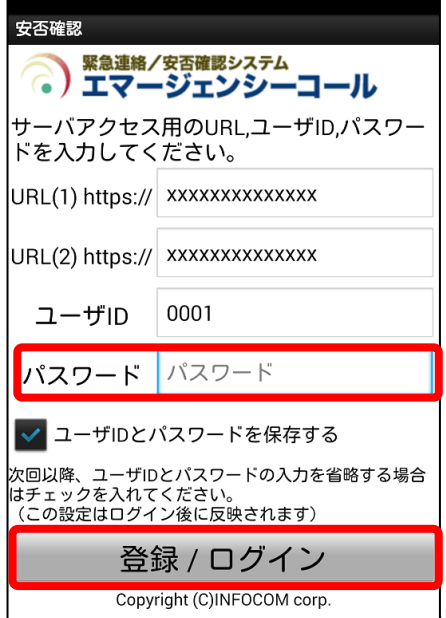

③初期設定画面が表示されますので、 「パスワード」を入力します。

④「登録」ボタンをタップ(選択)します。 ※「ユーザIDとパスワードを保存する」にチェック(☑)を入れて ログインを行いますと、次回からログイン操作を省略できます。 ※直接アプリケーションを起動した場合、URL(1)、URL(2)、 ユーザIDが空欄になりますので、手動で入力してください。 (例)URLが「https://emergencycall/xxxx/emcuser/」の場合は、 URL欄に「emergencycall/xxxx/」の部分のみ入力します。

Copyright (C)INFOCOM corp.<br>
<del>Copyright Copyright © 2022 I</del>NFOCOM CORPORATION All rights reserved

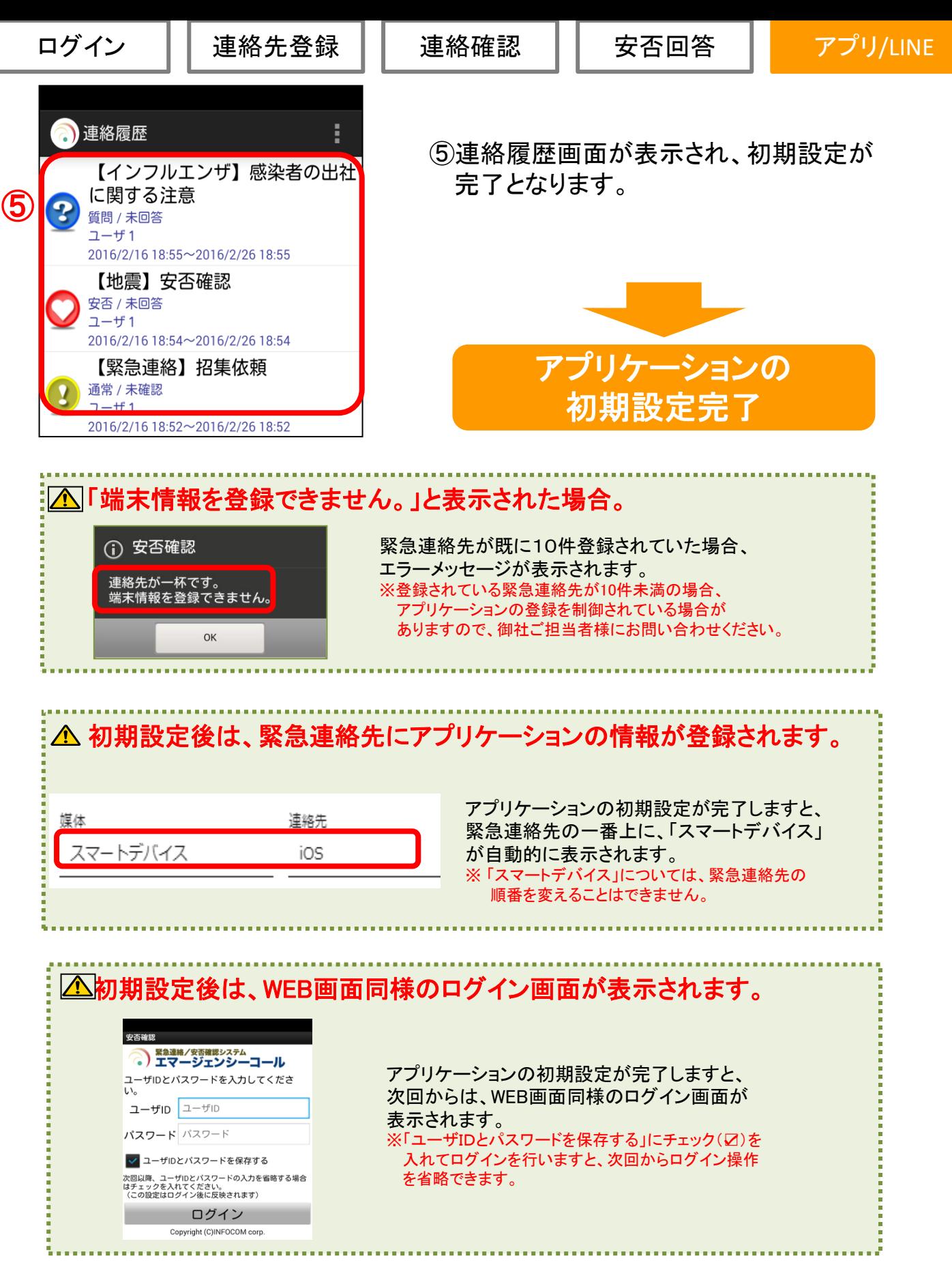

ログイン │ 連絡先登録 │ 連絡確認

安否回答

アプリ/LINE

## (2)アプリケーションからログインする方法

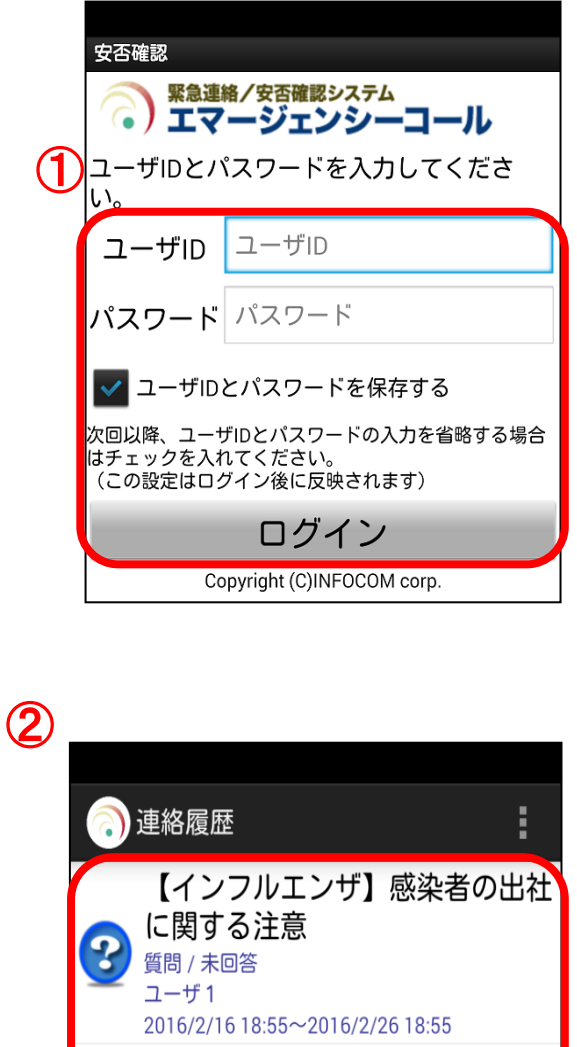

【地震】安否確認 安否 / 未回答  $2 - f f 1$ 2016/2/16 18:54~2016/2/26 18:54 【緊急連絡】招集依頼 通常 / 未確認 ユーザ1 2016/2/16 18:52~2016/2/26 18:52

①エマージェンシーコールのアプリケーション を起動しますと、ログイン画面が表示され ます。ユーザID及び、パスワードを入力し、 「ログイン」ボタンをタップ(選択)します。 ※「ユーザIDとパスワードを保存する」にチェック(☑)を入れて ログインを行いますと、次回からログイン操作を省略できます。 ※前回のログイン時、「ユーザIDとパスワードを保存する」に チェック(☑)を入れていた場合、ログイン操作が省略となり、 以下②の画面が表示されます。

### ●マルチアカウント機能について

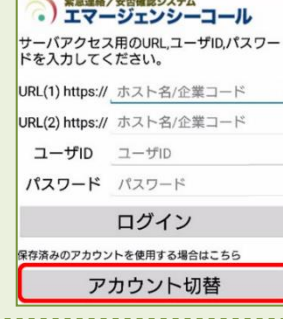

設定メニューでマルチ アカウント機能を有効 にした場合、ログイン 画面下部に「アカウン ト切替」ボタンが表示 されます。

②連絡履歴画面が表示されます。 ※受信した緊急連絡の一覧が表示されます。

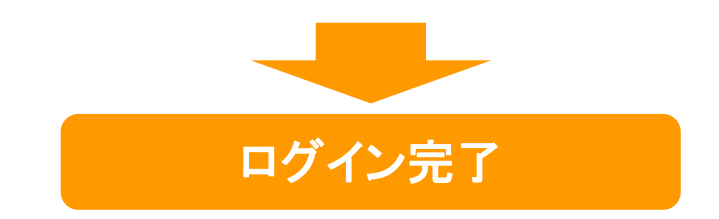

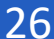

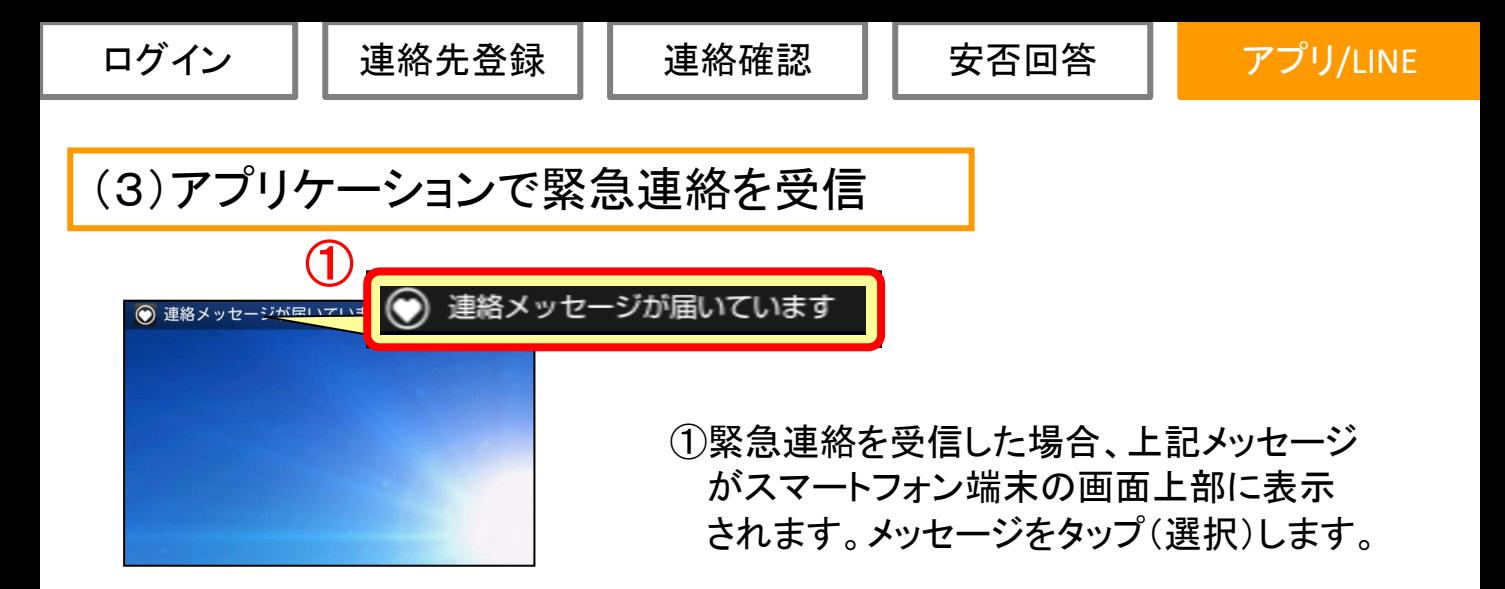

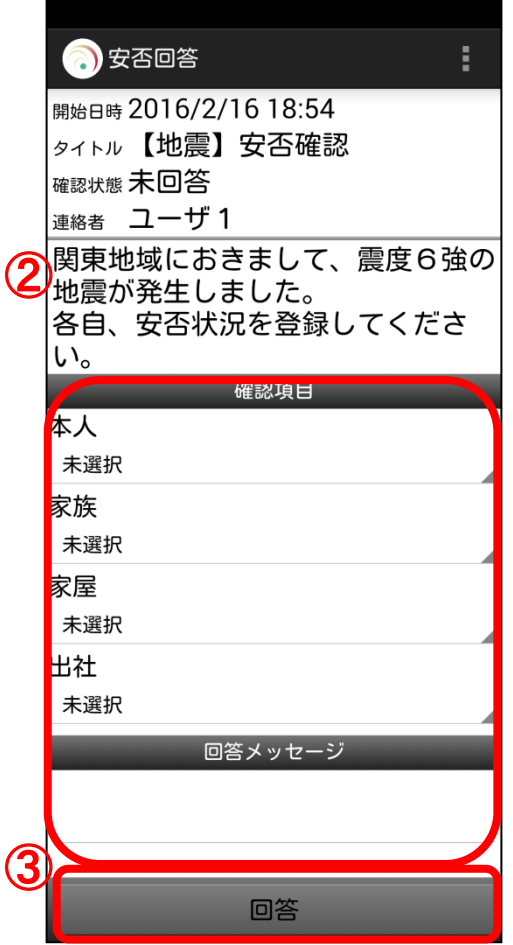

#### ②各確認項目への回答を選択します。 ※全ての安否確認項目が表示されていない場合は、 画面を下にスクロールして、各項目に回答してください。

③「回答」又は「確認」ボタンをタップ(選択) します。

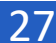

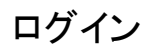

ログイン ││ 連絡先登録 ││ 連絡確認 ││ 安否回答

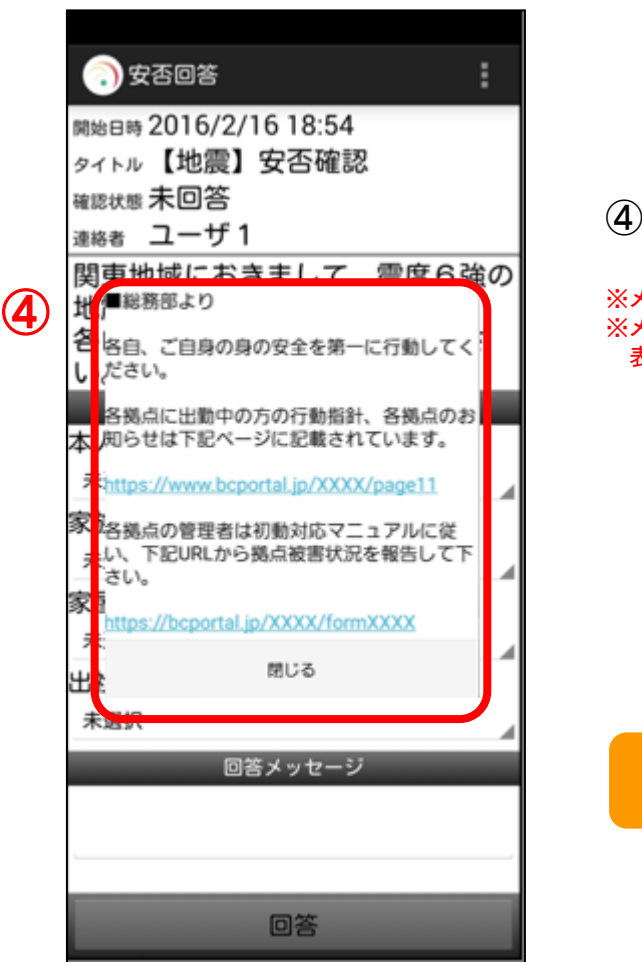

④回答後、メッセージが表示されます。

※メッセージが表示されるのは「安否連絡」のみになります。 ※メッセージはスーパーユーザが設定していない場合、 表示されません。

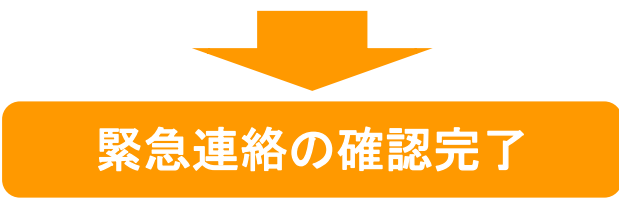

## (4)アプリケーションから安否回答を行う

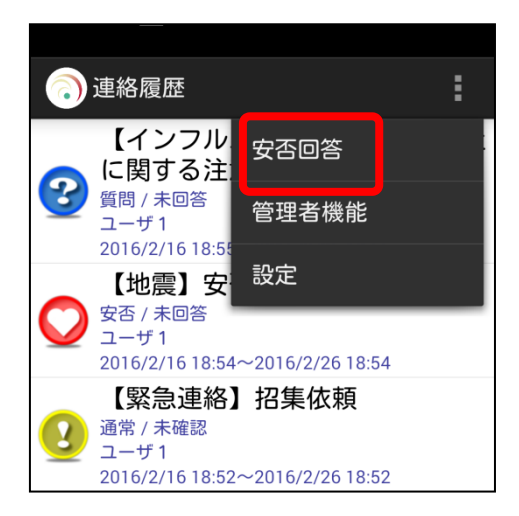

①「安否回答」ボタンをタップ(選択)します。

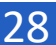

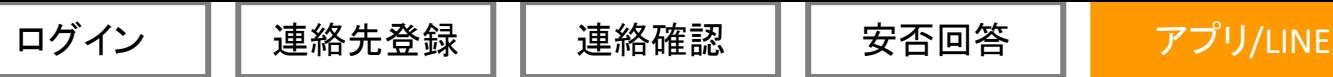

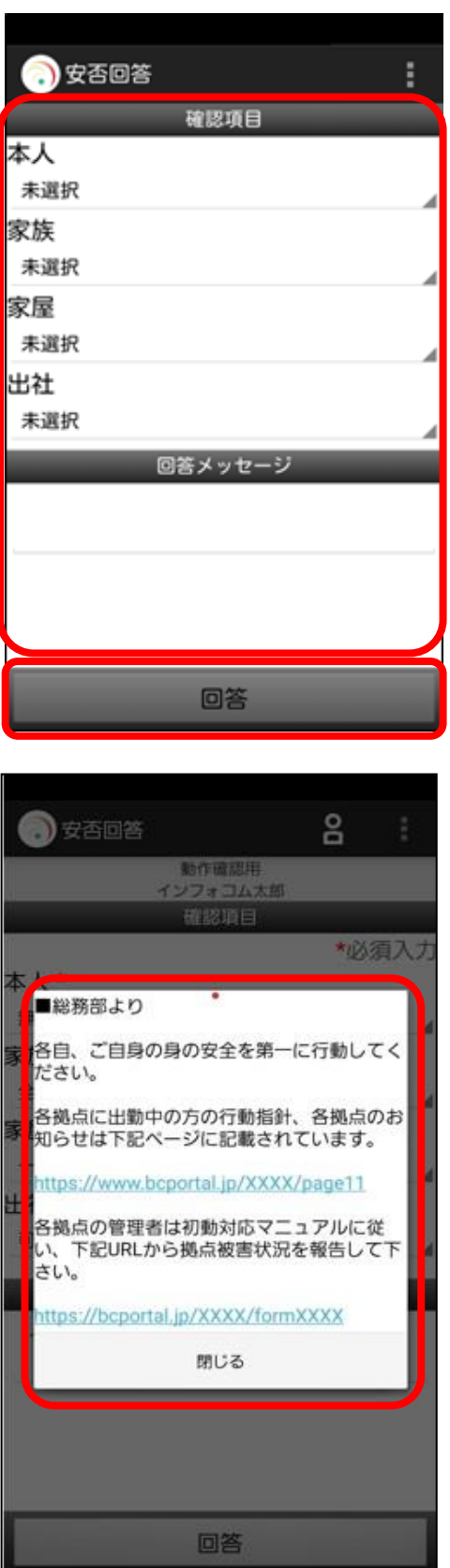

#### ②各確認項目の回答を選択します。 ※過去回答した安否状況が表示される場合があります。

### ③「回答」ボタンをタップ(選択)します。

## ④回答後、メッセージが表示されます。

※メッセージはスーパーユーザが設定していない場合、 表示されません。

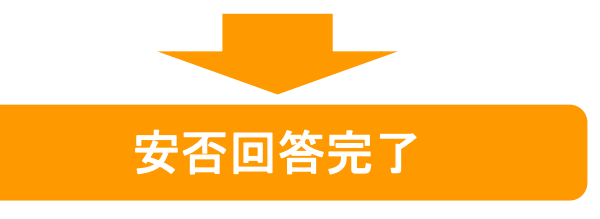

## (4)緊急連絡先からスマートデバイスを削除する方法

スマートデバイスからアプリケーションを削除されても、「ユーザ情報」画面の 緊急連絡先に登録した「スマートデバイス」は自動的に削除されません。 スマートデバイスを削除する場合は、下記手順に沿って操作してください。

## ●アプリケーションの削除(端末側の操作)

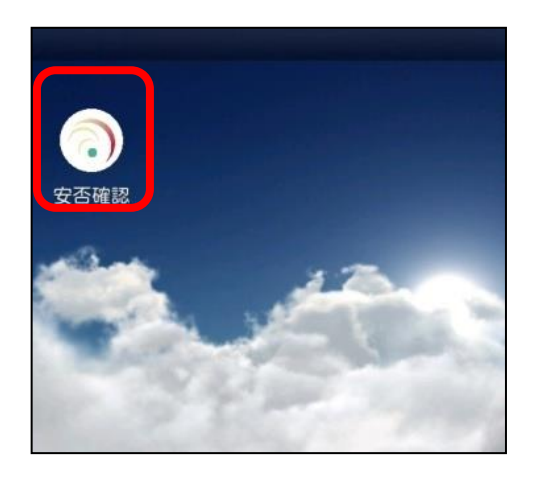

## ①アプリケーションのアイコンをロングタップし、 端末からアプリケーションを削除(アンイン ストール)を行います。 ※削除操作については、各端末のマニュアルをご覧ください。

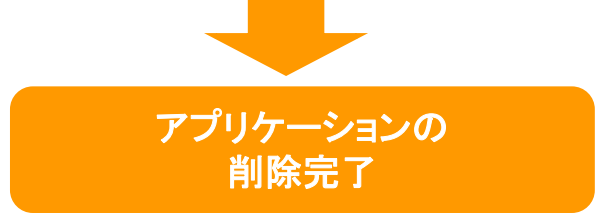

### ●緊急連絡先の削除(エマージェンシーコール側の操作)

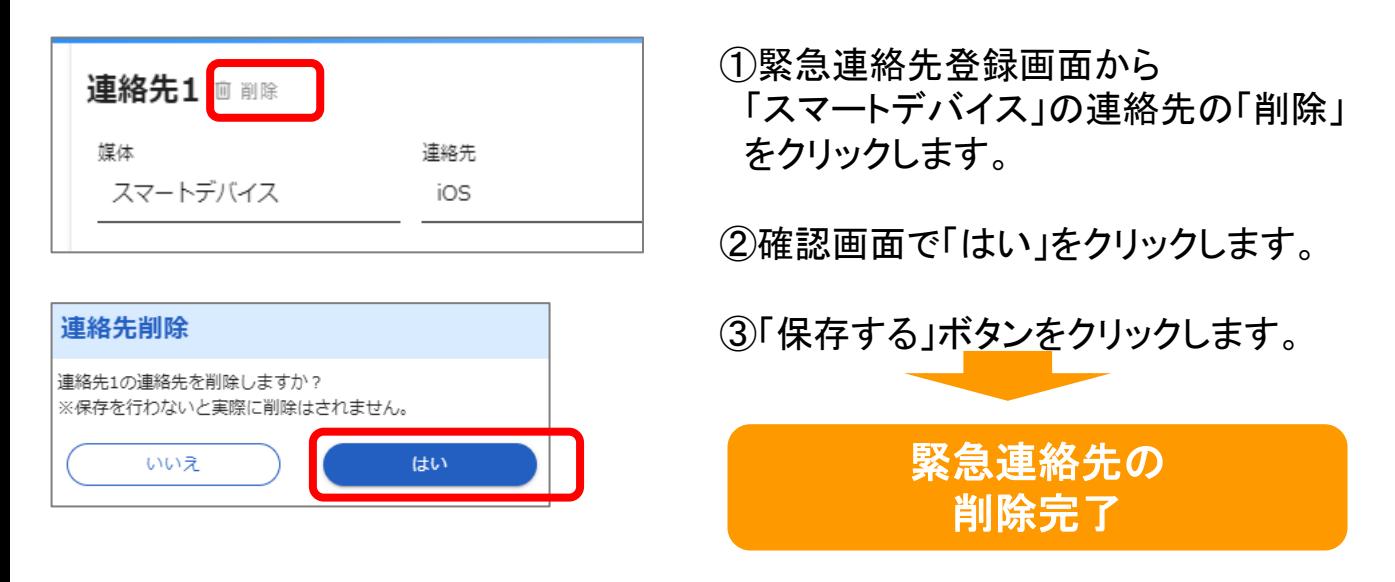

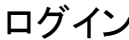

連絡先登録 ┃┃ 連絡確認

# 6.**LINE**連携

エマージェンシーコールではLINEのアプリケーションと連携することで、LINEのアカウント で緊急連絡を受け取ることができます。

※LINE連携をご利用頂く場合は、LINE連携オプション(有償)のお申し込みが必要です。

## (1)LINEアプリの緊急連絡先登録方法

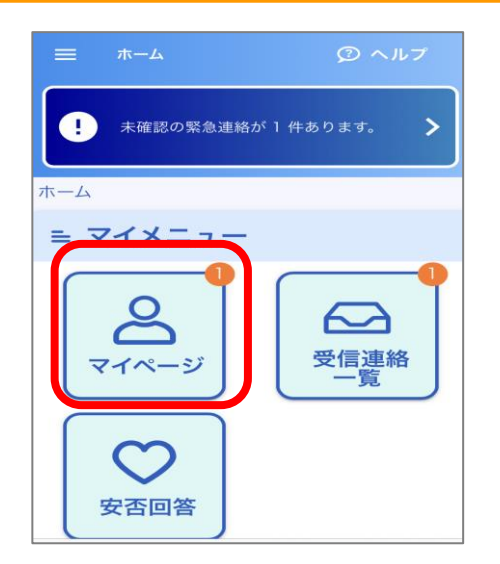

①LINEアプリがダウンロードされているスマートデ バイスからエマージェンシーコールのWeb画面に アクセスし、ログインします。

マイメニューの中の「マイページ」をタップします。

②マイページの中の「設定画面へ」 をタップします。

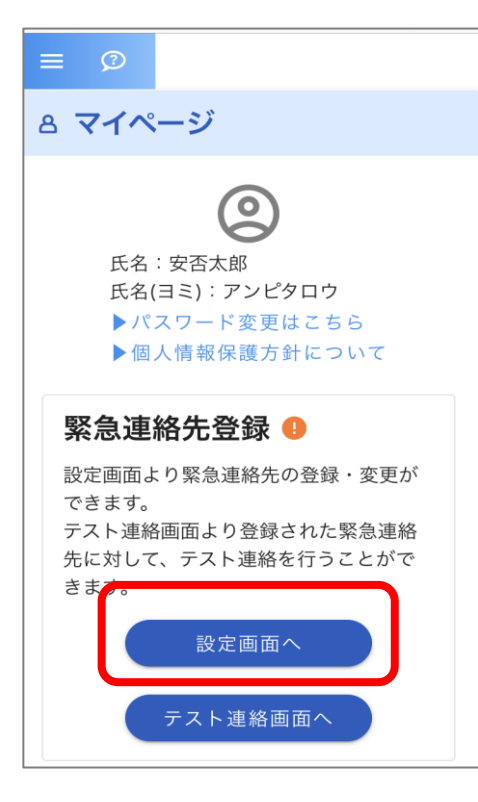

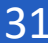

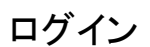

連絡先登録 | 連絡確認 | | 安否回答

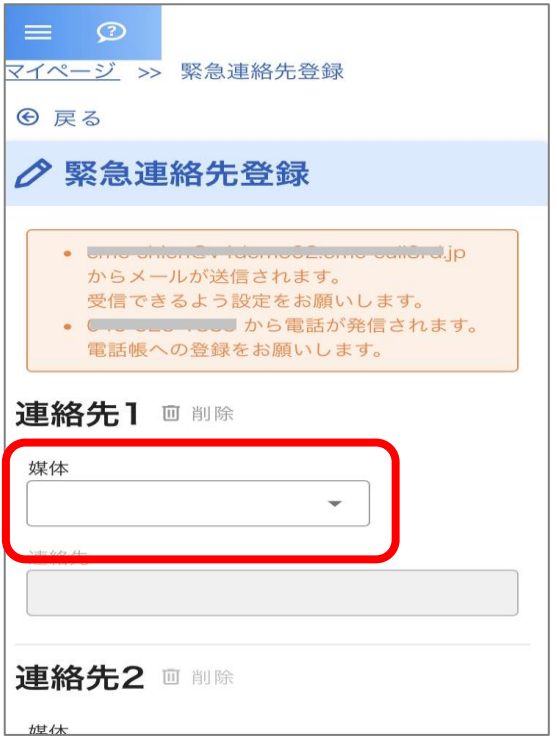

③LINEを登録したい連絡先の 媒体のプルダウンをタップします。

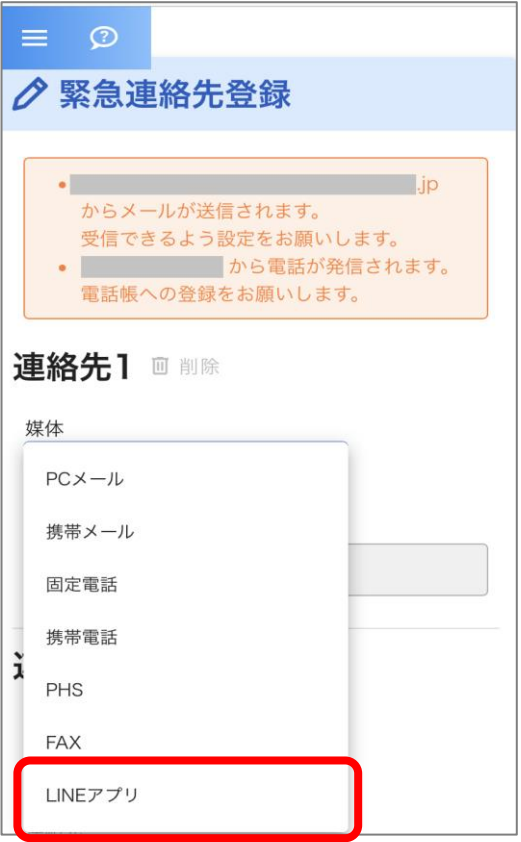

④媒体名称の中から「LINEアプリ」をタップ します。

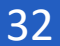

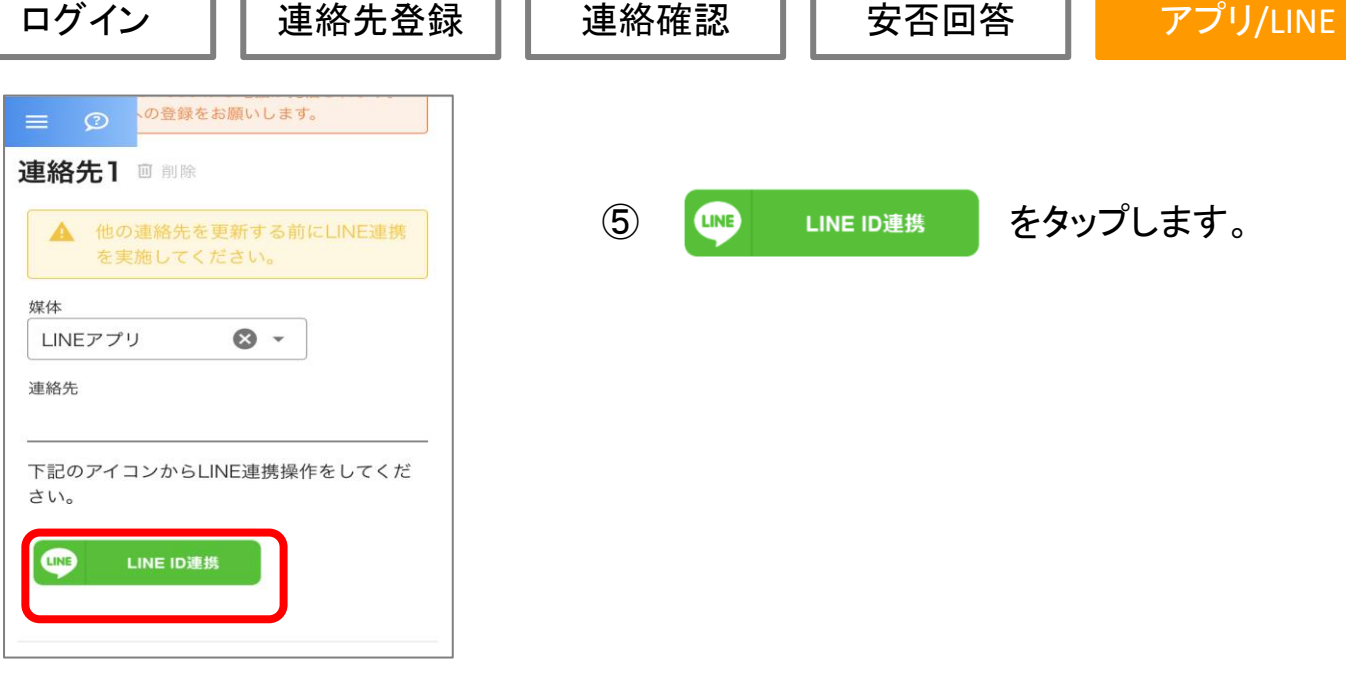

Л

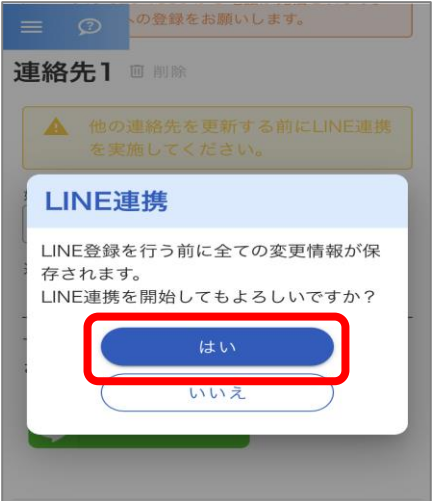

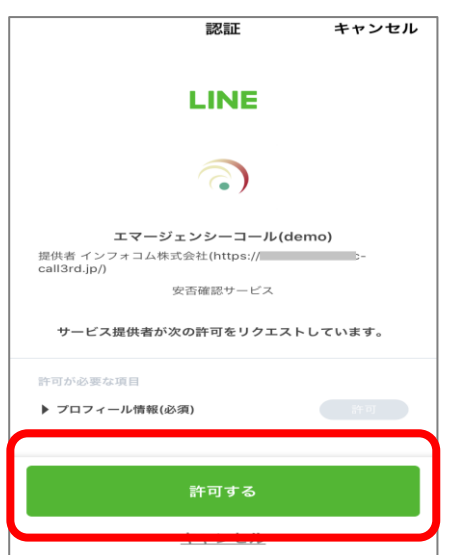

⑥LINE連携 確認画面で「はい」をタップします。

### ⑦LINE認証画面が表示されますので 「許可する」をタップします。

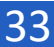

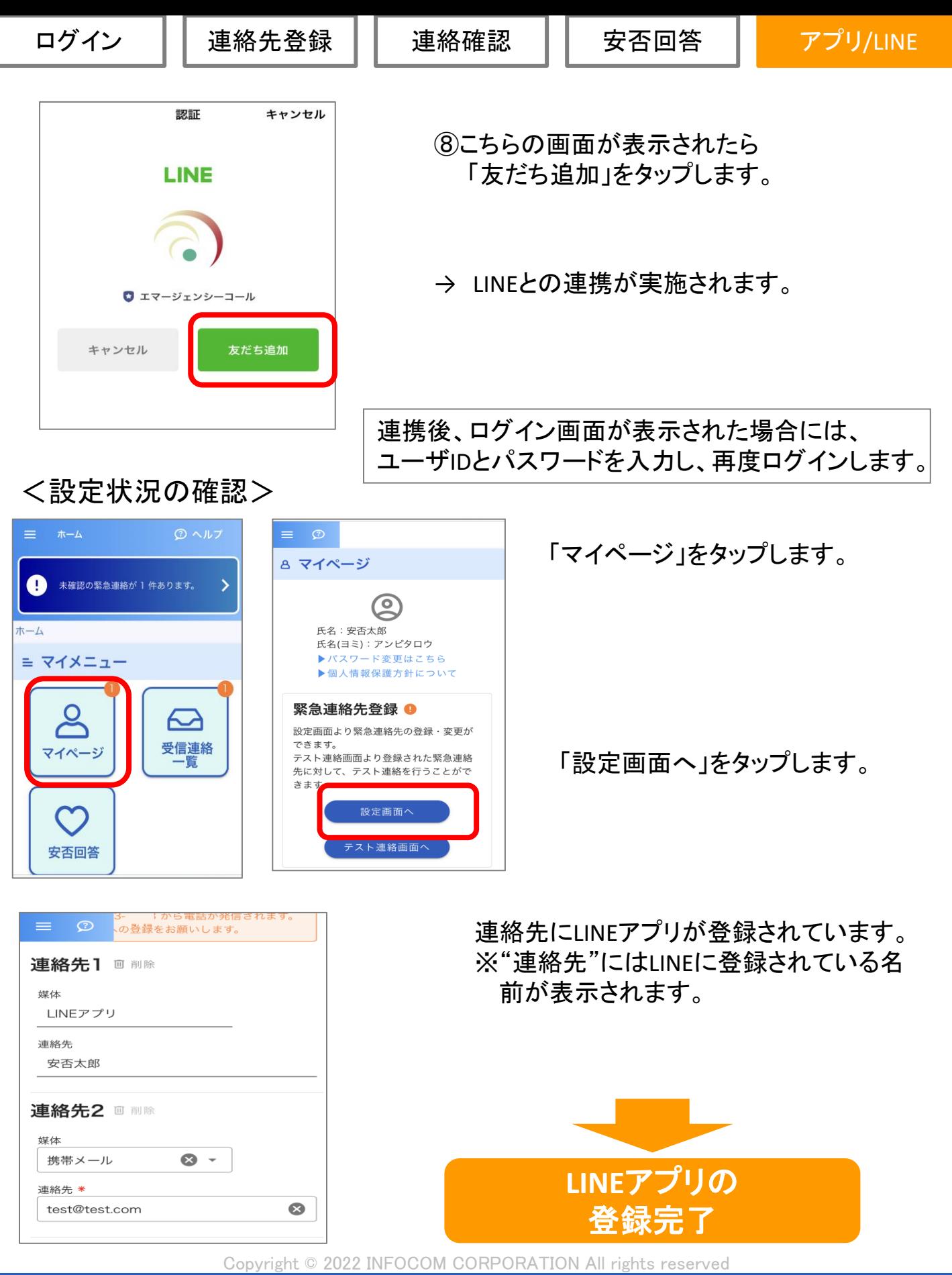

ログイン │ 連絡先登録 │ 連絡確認

ください。

安否回答

### アプリ/LINE

## (2)LINEアプリで緊急連絡を受信

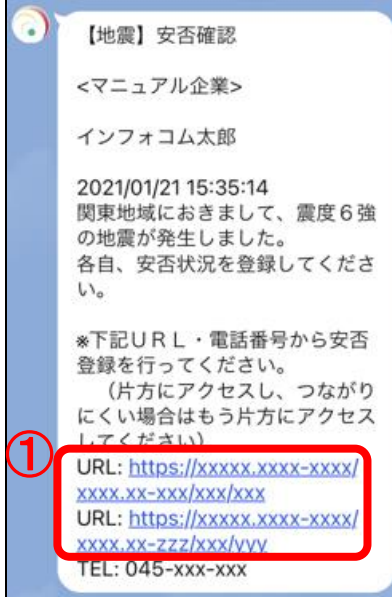

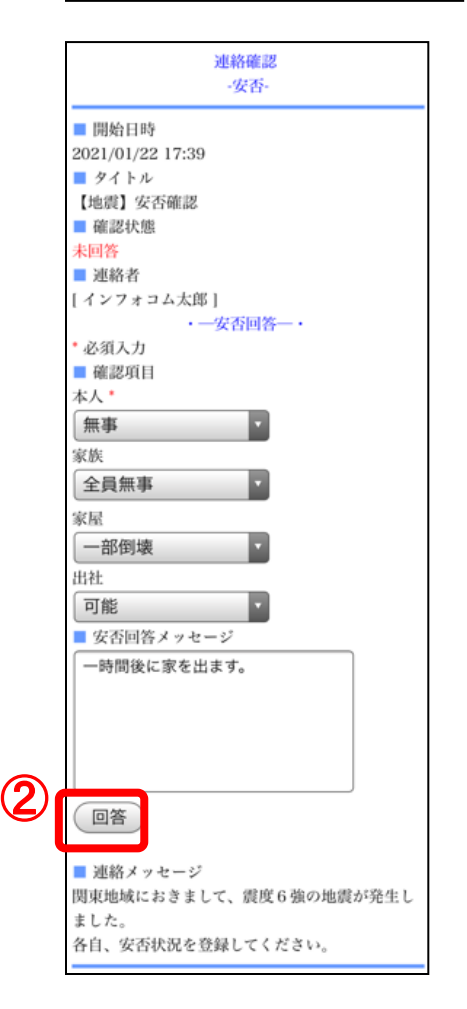

①緊急連絡を受信した場合、LINEのアプリ ケーションに左図のようなメッセージが 届きます。 メッセージ本文内に表記されている 「URL」をタップ(選択)します。 ※電話で登録する場合は、メール内に表記されている電話 番号に電話をかけ、ガイダンスにしたがって登録を行って

※左図のURLはどちらからアクセスしても構いません。

②「URL」をタップ(選択)すると連絡確認の 画面が開きます。「回答」または「確認」 ボタンをタップ(選択)します。

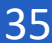

ログイン ││ 連絡先登録 ││ 連絡確認 ││ 安否回答

### アプリ/LINE

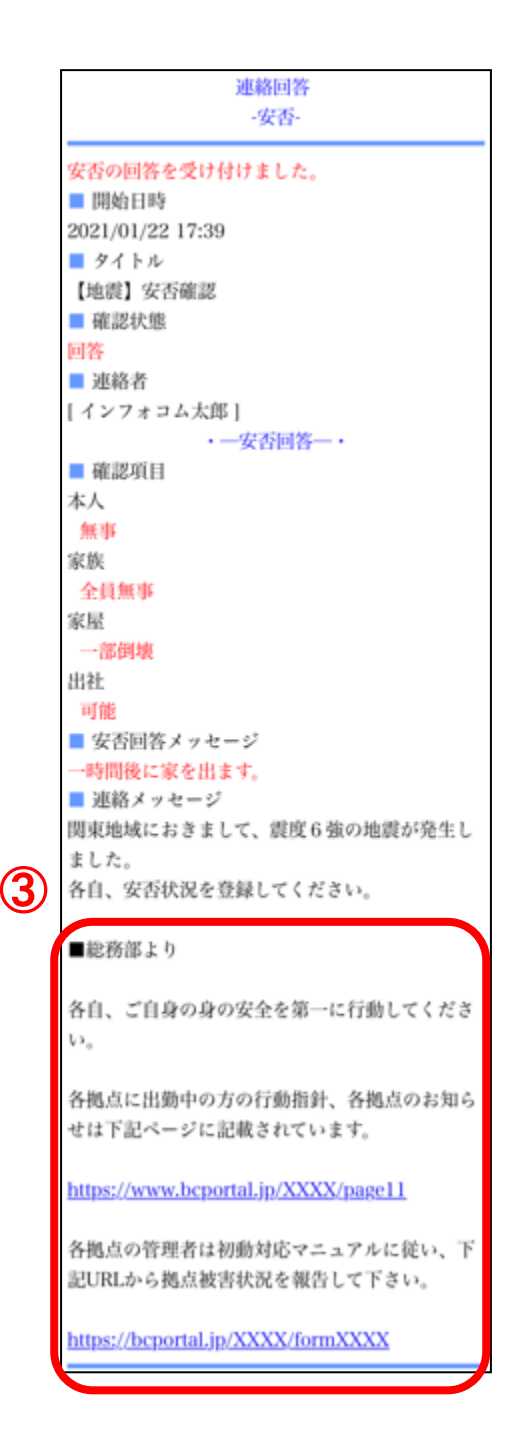

## ③回答後、メッセージが表示されます。

※メッセージが表示されるのは「安否連絡」のみになります。 ※メッセージはスーパーユーザが設定していない場合、 表示されません。

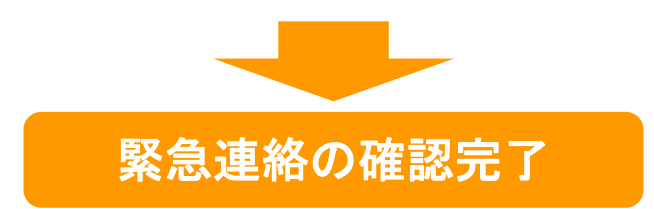

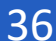